# **Praktikum 4**

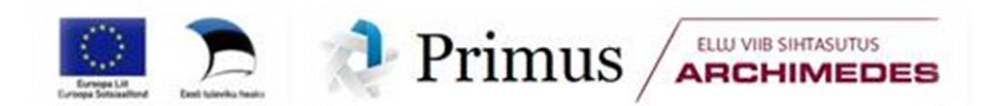

Praktikumi tehniline pool püüab anda juhiseid, kuidas võimalikult optimaalselt teostada suurt hulka sarnaseid teste ja kuidas saadud suurest hulgast tulemustest Exceli tingimusvormingu (*conditional formatting*) abil visuaalselt välja tuua statistiliselt olulisi (või mõnda muud tingimust rahuldavaid) tulemusi. Samuti tuleb juttu ristabeleist (*Pivot Table*) ja joonistest korrates üle mõned juba eelnevalt käsitletud tegevused aga õpetades ka mõningaid uusi nüansse.

Statistiliste analüüside poole pealt käsitletakse selliseid klassiklalisi andmeanalüüsimeetodeid nagu t-test, korrelatsioonanalüüs,  $\chi^2$ -test ja regressioonanalüüs.

Kaks esimest ülesannet baseeruvad sigade ja neli ülejäänut lammaste andmebaasil.

Sigade andmebaasi näol on tegu 2003. aastal teostatud katse osade andmetega, kus 80-st seast 40 peeti uues külmlaudas ja 40 vanas nõukogudeaegses sigalas, mõlemas sigalas söödeti pooli sigu (so 20 tk) välismaise söödaga ja pooli kodumaise söödaga, kõigist 20-sealistest gruppidest pooled loomad tapeti kohalikus tapamajas (nö üle õue), aga pooltele korraldati stressirohke reis kitsas autokastis Eestimaa teises otsas paiknevasse tapamajja. Kõigi rümpade puhul mõõdeti hulk lihakvaliteedinäitajaid.

Ka lammaste andmebaas on moodustatud aastal 2003 ja selles andmebaasis on samas tapamajas tapetud ja hinnatud 686 lamba (56-lt omanikult) rümpade andmed. Igale rümbale on määratud

- rümba kategooria väärtustega L ja S (vastavalt alla 12 kuu vanuste lammaste e tallede rümbad ja kõigi ülejäänud lammaste rümbad),
- lihakusklass väärtustega E, U, R, O, P ja P- (tegu on EUROP klassifitseerimisega, mis on EL riikides kehtiv lihakehade klassifitseerimissüsteem, kus hinnatakse iga lihakeha kommertsväärtust: E – ekstra, U – väga hea, R – hea, O – rahuldav, P – lahja, P- – eriti lahja),
- rasvasusklass väärtustega 1 kuni 5 (1 väherasvane, 2 kergelt rasvane, 3 keskmiselt rasvane, 4 – rasvane ja 5 – väga rasvane).

Lisaks on fikseeritud ka see,

- kas loom oli pärit jõudluskontrollialusest karjast või mitte (vastavalt 1 või 0),
- kas realiseerimine leidis aset läbi ELaS-i turustusgrupi või mitte (vastavalt 1 või 0),

samuti on teada rümba mass (kg) ja hind (EEK), mille alusel on arvutatud rümba 1 kg hind (EEK/kg).

Andmebaasid on allalaaditavad järgnevatelt aadressitelt:

[http://www.eau.ee/~ktanel/Exceli\\_koolitus\\_EMYs\\_2013/sead.xlsx](http://www.eau.ee/~ktanel/Exceli_koolitus_EMYs_2013/sead.xlsx) [http://www.eau.ee/~ktanel/Exceli\\_koolitus\\_EMYs\\_2013/lambad.xlsx](http://www.eau.ee/~ktanel/Exceli_koolitus_EMYs_2013/lambad.xlsx)

Kõiki järgnevaid ülesandeid ei pea lahendama (aga võib) – võite vaadata kasvõi ülesande sisu või edasiste tööjuhendite järgi, millise ülesande läbilahendamine teile enam kasulik võiks olla. NB! Soovi korral võite püüda lahendada ülesandeid ka ilma edasistest tööjuhenditest näpuga järge ajamata $\circledcirc$ .

## **ÜLESANDED**

- 1. Võrrelge tavapärases ja külmlaudas peetud sigade lihakvaliteedinäitajaid.
	- o Arvutage kõigi lihakvaliteedinäitajate kohta keskmised, minimaalsed ja maksimaalsed väärtused ning standardhälbed sõltuvalt pidamiskeskkonnast (tavaline või külmlaut).
	- o Teostage t-testid selgitamaks keskmiste kvaliteedinäitajate erinevuse statistilist olulisust (NB! Õige t-testi valimiseks tuleb eelnevalt teostada dispersioonide võrdlus F-testiga).
	- o Kasutades Exceli tingimusvormindamist, värvige kõik statistiliselt olulistele erinevustele vastavaid p-väärtuseid sisaldavad lahtrid – kui *p*<0,001, siis punaseks, *p*<0,01 korral oranžiks ja *p*<0,05 korral kollaseks.
- 2. Millised on erinevate lihakvaliteedinäitajate vahelised seosed sigadel?
	- o Arvutage uuele töölehele kõigi lihakvaliteedinäitajate vahelised lineaarsed korrelatsioonikordajad (*Data*-sakk → *Data Analysis…* → *Correlation*).
	- o Kasutades Exceli tingimusvormindamist värvige oranžiks kõik tugevad seosed (|*r*| ≥ 0,7) ja kollaseks kõik keskmise tugevusega seosed ( $|r| \geq 0.3$ ), samuti proovige nö sujuvat vormingut, kus korrelatsioonikordaja väärtusele -1 vastab sinist, väärtusele 0 valget ja väärtusele 1 punast värvi lahter (tehke korrelatsioonikordajate tabelist koopia – kopeerige vaid väärtused – ja rakendage sujuvat vormingut seal).
	- o Arvutage korrelatsioonikordajate statistilist olulisust väljendavad p-väärtused (analoogsesse tabelisse nagu korrelatsioonikordajadki);
		- vormindage p-väärtuste tabel kasutades eelmisel töölehel paiknevate t-testi tulemuste vormingut (*Copy* → *Paste Special* → *Formats*),
		- seejärel tehke koopia algse korrelatsioonikordajate tabeli väärtustest (st ärge kopeeriga vormingut) ning vormindage see hoopis p-väärtustele tuginedes värvides (ikka Exceli tingimusvormindamist kasutades) punaseks kõik korrelatsioonikordajad, mille korral *p*<0,001, oranžiks korrelatsioonikordajad, mille korral *p*<0,01, ja kollaseks korrelatsioonikordajad, millele vastav *p*<0,05.
	- o Uurige, kas näiteks tunnuste 'Temp 45min' ja 'Temp 24h' vaheline seos sõltub sigade pidamiskeskkonnast – leidke nimetatud tunnuste vahelised lineaarsed korrelatsioonikordajad nii tavapärases kui ka külmlaudas peetud sigadel ning illustreerige seost hajuvusdiagrammiga, kus erinevatele pidamistingimustele vastavad väärtused on tähistatud erinevalt (lisaks võite seoste enam esile toomiseks lisada punktiparvele regressioonisirged).
- 3. Kirjeldage lammaste jagunemist EUROP klassifitseerimissüsteemi alusel, leides erinevatesse klassidesse kuuluvate rümpade arvud ja protsendid (seda siis 3 tunnuse tarvis – rümba üldkategooria, lihakusklass ja rasvasusklass).
	- o Kui mõnda lihakus- ja/või rasvasusklassi kategooriat esineb väga vähe, pange see kokku sarnase naaberkategooriaga.
	- o Illustreerige saadud tabeleid sektordiagrammidega, kirjutades igale sektorile juurde sellele vastava väärtuse ja esinemise suhtelise sageduse protsentides.
- 4. Kas rümpade jagunemine rasvasusklassidesse sõltub rümba üldkategooriast?
	- o Võimaliku seose kirjeldamiseks konstrueerige (uuele töölehele) vastav kahemõõtmeline sagedustabel, viimasesse leidke nii rea- kui ka veeruprotsendid ja sõnastage lause(d), kasutades vähemalt kahte leitud suhtelistest sagedustest.
- 5. Jätkuna ülesandele 4 testige rümpade üldkategooriatesse ja rasvasusklassidesse jagunemise vahelise seose statistilist olulisust.
- o Et oleks selge, mida te üldse testite, pange esmalt kirja kontrollitav hüpoteeside paar.
- o Järgnevalt konstrueerige uus kahemõõtmeline sagedustabel, mis sisaldab üksnes absoluutseid sagedusi, selle alusel arvutage tunnuste sõltumatuse juhule (nullhüpoteesile) vastavad sagedused ja
- o teostage funktsiooni CHISQ.TEST (Excel 2003-s CHITEST) abil  $\chi^2$ -test viimane võrdleb empiirilisi (andmetabelist arvutatud) sagedusi teoreetiliste (sõltumatuse juhule vastavate) sagedustega ja väljastab olulisuse tõenäosuse *p* väärtuse.
- o Sõnastage lõppjäreldus (viidates sõnastuses ka *p*-väärtusele, millel järeldus baseerub).
- 6. Prognoosige tallerümpade 1 kg hinda lähtuvalt rümba massist. Kui palju võinuks 2002. aasta sügisel keskmiselt raha saada 20 kg kaaluva tallerümba eest.
	- o Esmalt sorteerige/filtreerige algandmed vastavalt rümpade üldkategooriale ja tehke uuele töölehele koopia tallerümpade massidest ja 1 kg hindadest.
	- o Teostage regressioonanalüüs graafiliselt.
		- Selleks laske Excelil joonistada hajuvusdiagramm (punktdiagramm), kus *x*-teljel paiknevad rümpade massid ja *y*-teljel hinnad.
		- Valmis diagrammile lisage regressioonisirge, regressioonivõrrand ja viimase baasil saadavate prognooside täpsust kirjeldav determinatsioonikordaja *R* 2 .
		- Lisaks tavalisele lineaarsele regressioonanalüüsile sobitage punktiparvest läbi ka ruutfunktsiooni graafik ning tellige sellegi tarvis Excelilt võrrand ja *R* 2 (parema võrdlemise huvides värvige vastav joon ja parameetrid näiteks punaseks).
		- Kumba seost lineaarset või ruutseost eelistada tallerümba 1 kg hinna prognoosimisel? Miks?
	- o Pange töölehele kirja regressioonivõrrand ja prognoosige 20 kg kaaluva tallerümba hinda.

# **TÖÖJUHENDID**

# **--- Ülesanne 1 ---**

1. Arvutage kõigi lihakvaliteedinäitajate kohta keskmised, minimaalsed ja maksimaalsed väärtused ning standardhälbed sõltuvalt pidamiskeskkonnast (tavaline või külmlaut).

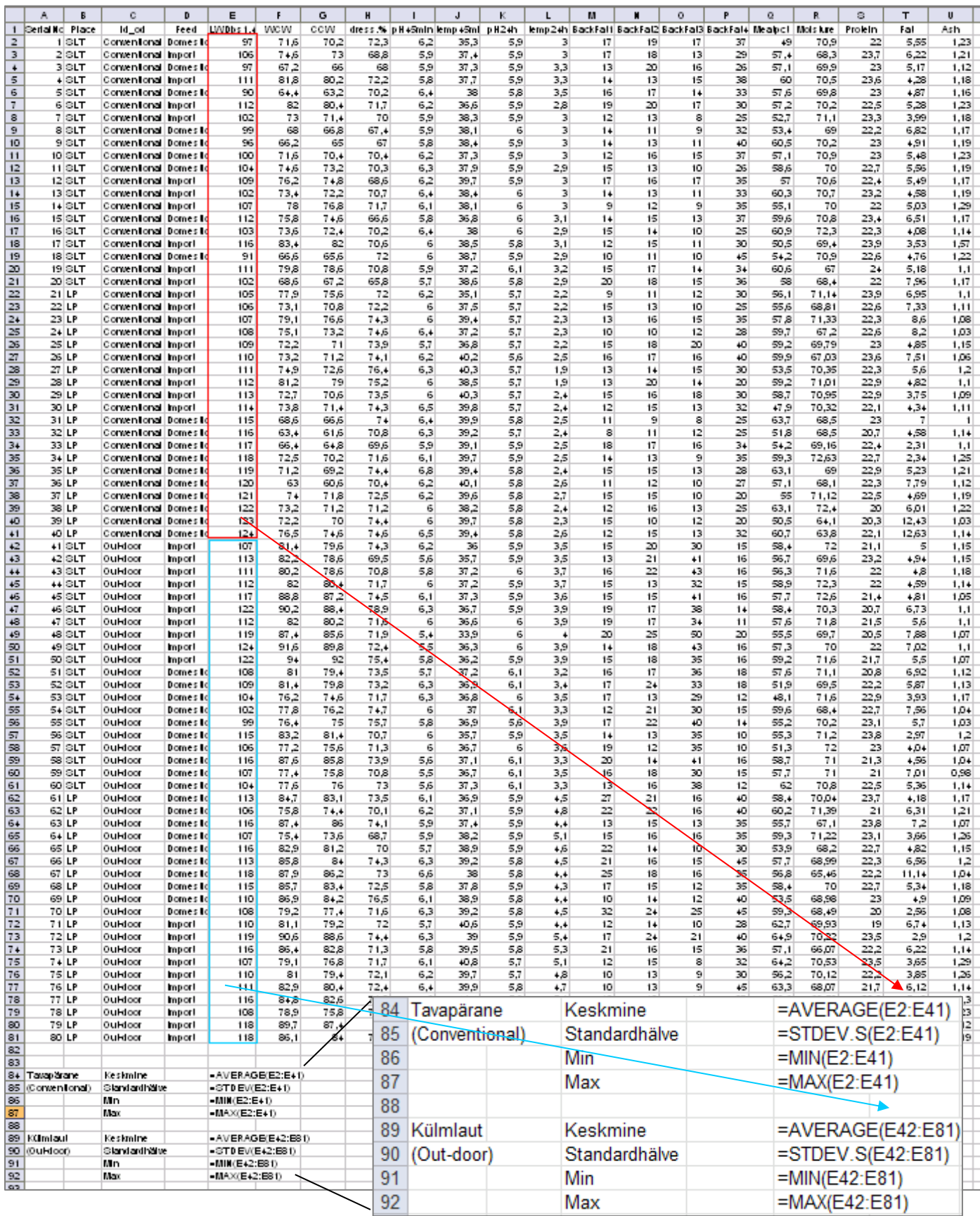

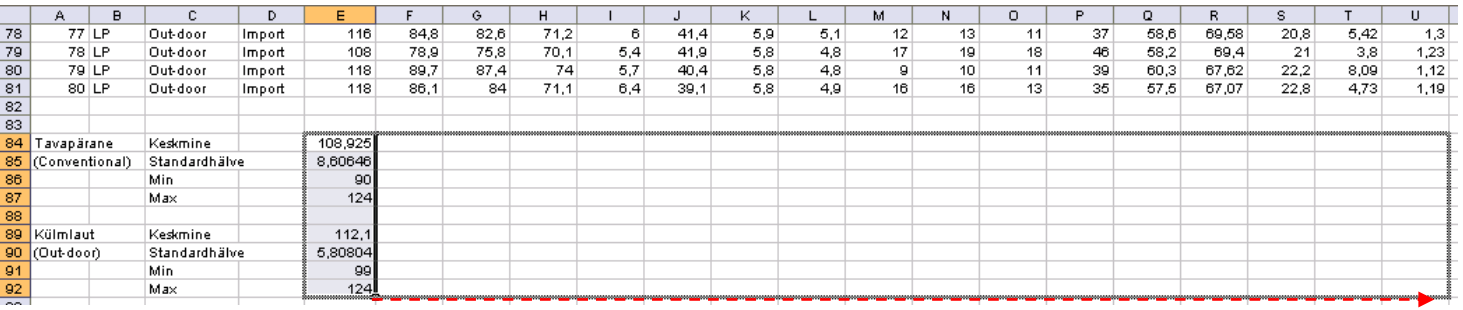

2. Teostage t-testid selgitamaks keskmiste kvaliteedinäitajate erinevuse statistilist olulisust. (NB! Õige t-testi valimiseks tuleb eelnevalt teostada dispersioonide võrdlus F-testiga).

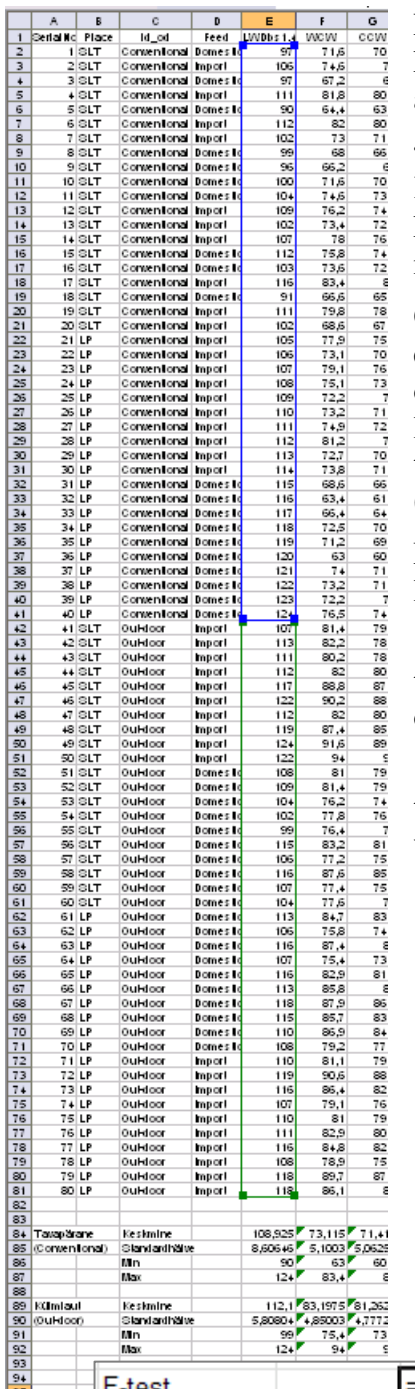

F-test, mis võrdleb varieeruvust (dispersioone), tuleb enne keskmiste t-testiga võrdlemist teostada põhjusel, et t-testi arvutuseeskiri sõltub sellest, kas varieeruvus võrreldavais gruppides on ühesugune või mitte.

Kiireim võimalus nimetatud testide teostamiseks MS Excelis on kasutada vastavaid funktsioone (F.TEST ja T.TEST), mis mõlemad väljastavad **olulisuse tõenäosuse** (**p-väärtuse**).

Olulisuse tõenäosus mäletatavasti näitab, kui suur on tõenäosus eksida, deklareerides erinevuse (või seose või mõju vmt) olemasolu, ja standardne lähenemine on, et kui *p* < 0,05, siis loetakse erinevus statistiliselt oluliseks (piisavalt usaldusväärselt tõestatuks), ja kui  $p \geq 0.05$ , siis ei ole erinevus statistiliselt oluline (enamasti konstateeritakse siis, et erinevust pole).

MS Excelis võib esmalt teostada F-testi ja selle tulemusest lähtuvalt valida õige t-testi:

○ kui F-testi tulemus on väiksem kui 0,05, siis tuleks teostada 3. tüüpi t-test (uuritava tunnuse varieeruvus võrreldavais gruppides on erinev);

○ kui aga F-testi tulemus on suurem (või võrdne) kui 0,05, siis tuleks teostada 2. tüüpi t-test (uuritava tunnuse varieeruvus võrreldavais gruppides on ühesugune).

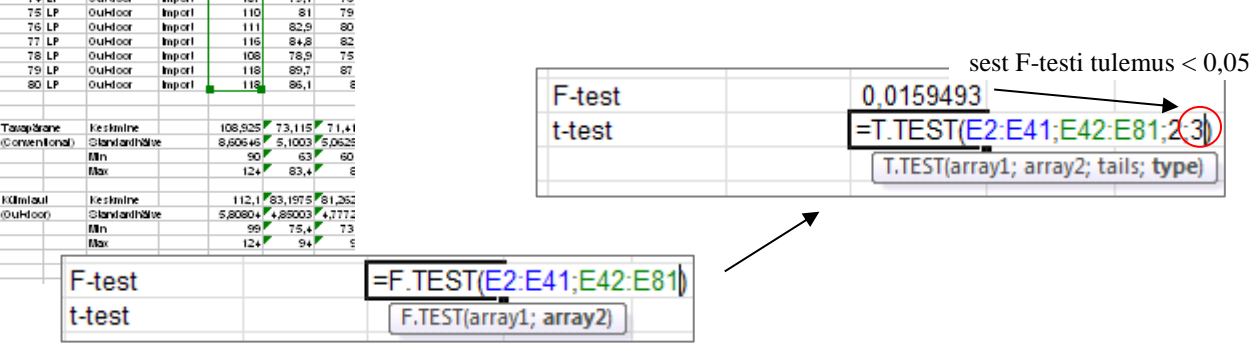

Järgnevalt võib funktsiooni F.TEST kopeerida jällegi kõigi veergude alla. Funktsiooni T.TEST nii lihtsalt kopeerida ei saa, kuna selle arvutuseeskiri sõltub F-testi väärtusest – kui t-testi funktsioon kopeerida, tuleb vajadusel ise muuta funktsiooni viimast argumenti (kas 2-ks või 3 ks).

Alternatiiv on kasutada loogikafunktsiooni IF koos funktsioonidega F.TEST (mis määrab tingimuse) ja T.TEST (mille tüüp valitakse automaatselt vastavalt F-testi tulemusele):

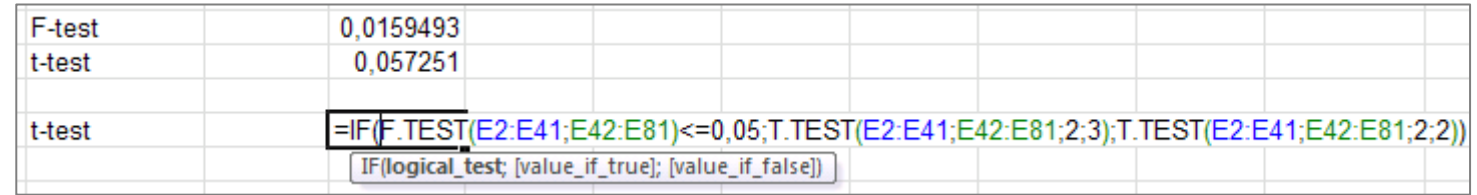

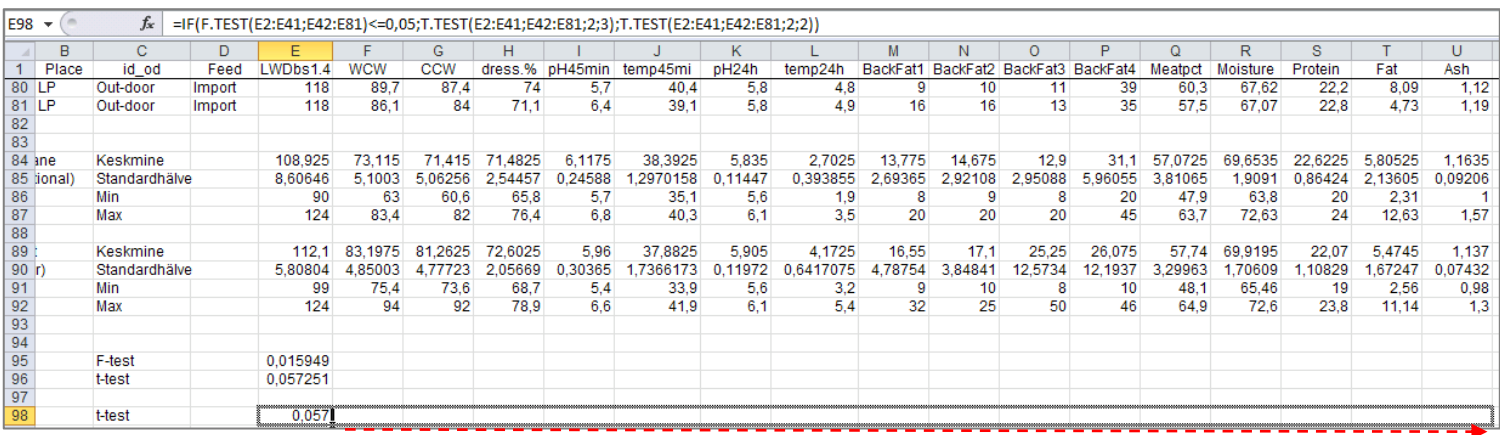

3. Kasutades Exceli tingimusvormindamist, värvige kõik statistiliselt olulistele erinevustele vastavaid p-väärtusi sisaldavad lahtrid – kui *p*<0,001, siis punaseks, *p*<0,01 korral oranžiks ja *p*<0,05 korral kollaseks

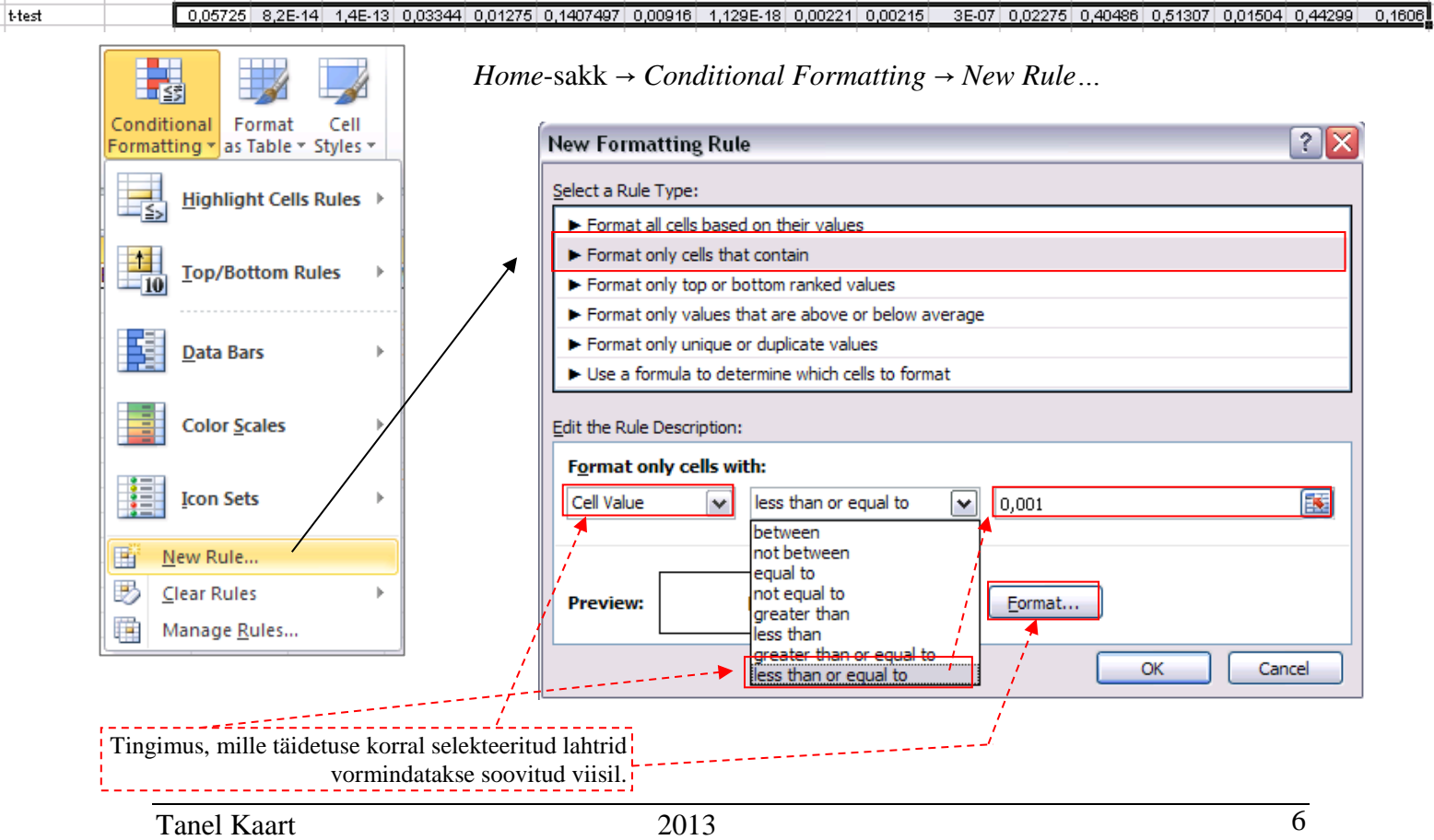

Täiendava tingimuse lisamiseks: *Home*-sakk → *Conditional Formatting* → *Manage Rules…*

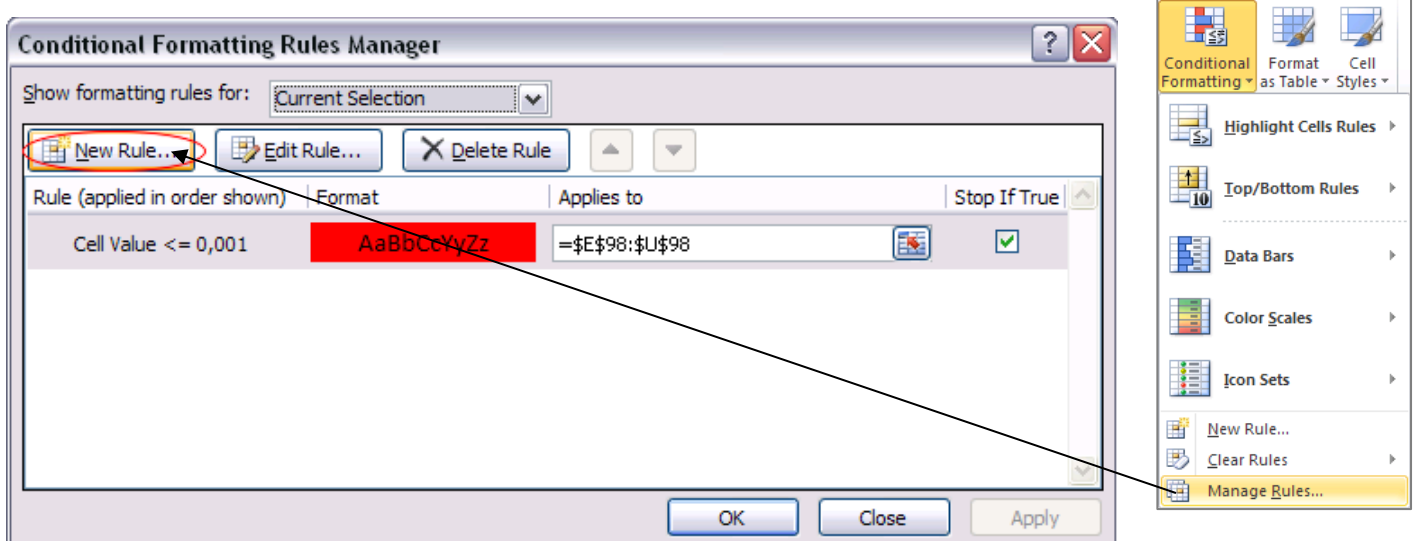

Lisage vormindamise reeglid nii  $p<0,01$  kui ka  $p<0,05$  tarvis:

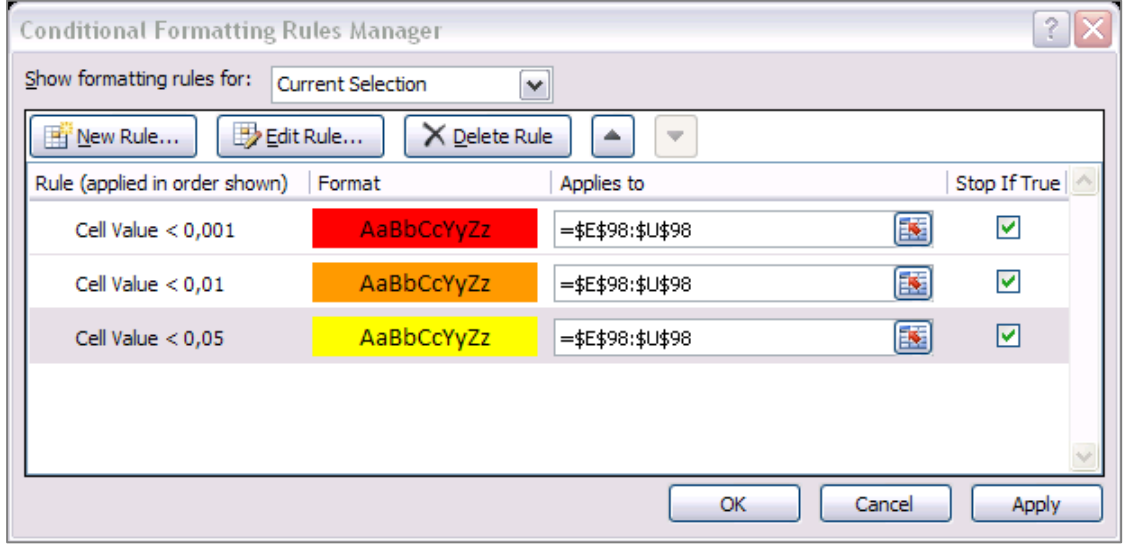

#### **Nipid, märkused, soovitused.**

Teades ette, et soovite rakendada mitut erinevat vormindamise reeglit, on mõttekas valida koheselt *Home*-sakk → *Conditional Formatting* → *Manage Rules…* Sellest aknast saate

- lisada, muuta ja kustutada vormindamise reegleid ja tingimusi nii parajasti aktiivsete lahtrite  $\bullet$ kui ka teiste töölehtede ja andmepiirkondade tarvis,
- vaadata eelvaadet vormindamisreeglite rakendamise tulemusest (nupp *Apply*),
- muuta vormindamistingimuste järjekorda (nupud  $\Box$ ) viimase muutmine võib osutuda  $\bullet$ vajalikuks, kui reeglite kirjapanekul on meelest läinud see, et Excel täidab vormindamise reegleid alt ülespoole, ehk järjekorras eespool (kõrgemal) paiknevad reeglid kirjutavad allpool olevad üle.

Tulemus peale kolme reegli rakendamist:

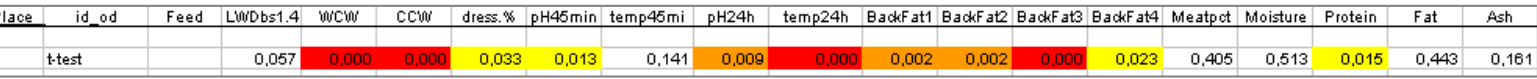

# **--- Ülesanne 2 ---**

1. Arvutage uuele töölehele kõigi lihakvaliteedinäitajate vahelised lineaarsed korrelatsioonikordajad :

*Data*-sakk → *Data Analysis…* → *Correlation*

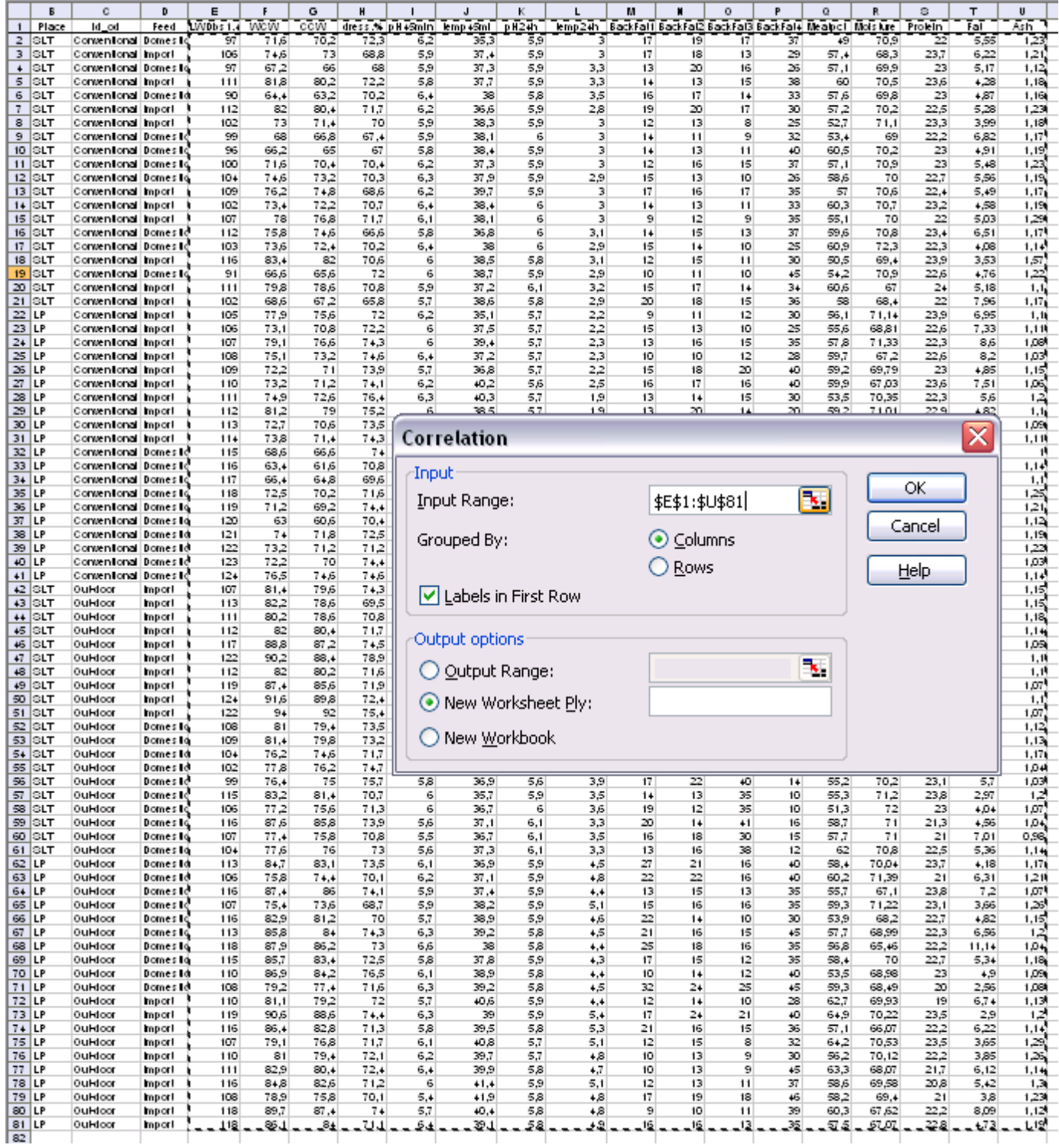

2. Värvige oranžiks kõik tugevad seosed ( $|r| \geq 0.7$ ) ja kollaseks kõik keskmise tugevusega seosed ( $|r| \geq 0,3$ ), va peadiagonaalil paiknevad ühtesid sisaldavad lahtrid.

Kuigi seda ülesannet saab lahendada ka eelnevalt kirjeldatud viisil, määrates igale piirväärtusele oma vormingu (kokku viis tingimust; miks viis?), on tegelikult kiirem ja lihtsam moodus anda vormindamistingimused ette valemina.

Näiteks antud juhul on vaja, et oranžiks värvitaks lahtrid, mis on kas 0,7-st suuremad või -0,7-st väiksemad ja mis ei võrdu ühega (neid peadiagonaalil paiknevaid ühtesid pole mõtet esile tuua, kuna need ei kujuta enesest informatiivseid väärtusi). Kaks esimest tingimust saab kokku võtta kontrollides, kas korrelatsioonikordaja absoluutväärtus on 0,7-st suurem (või võrdne). Kõik tingimused kokku saab ette anda valemiga

#### $=AND(B2 < 1; ABS(B2) > = 0,7)$

- o Nagu ikka, peab valem Excelis algama võrdusmärgiga (üksnes siis tõlgendab Excel järgnevat käsuna);
- o funktsiooni AND argumentidena määratud tingimused peavad vormingu kinnitamiseks olema kõik (antud juhul kaks tk) rahuldatud;
- o funktsioon ABS leiab absoluutväärtuse;
- o lahter, millele funktsiooni on rakendatud, peab olema selekteeritud lahtribloki vasak ülemine lahter – Excel alustab tingimuse täidetuse kontrolli just nimelt sealt ja järgnevate lahtrite juurde edasi (vasakule või alla) liikudes muudab vastavalt ka valemis sisalduvat lahtriaadressi (st käitub analoogselt töölehele sisestatud valemite kopeerimisega).

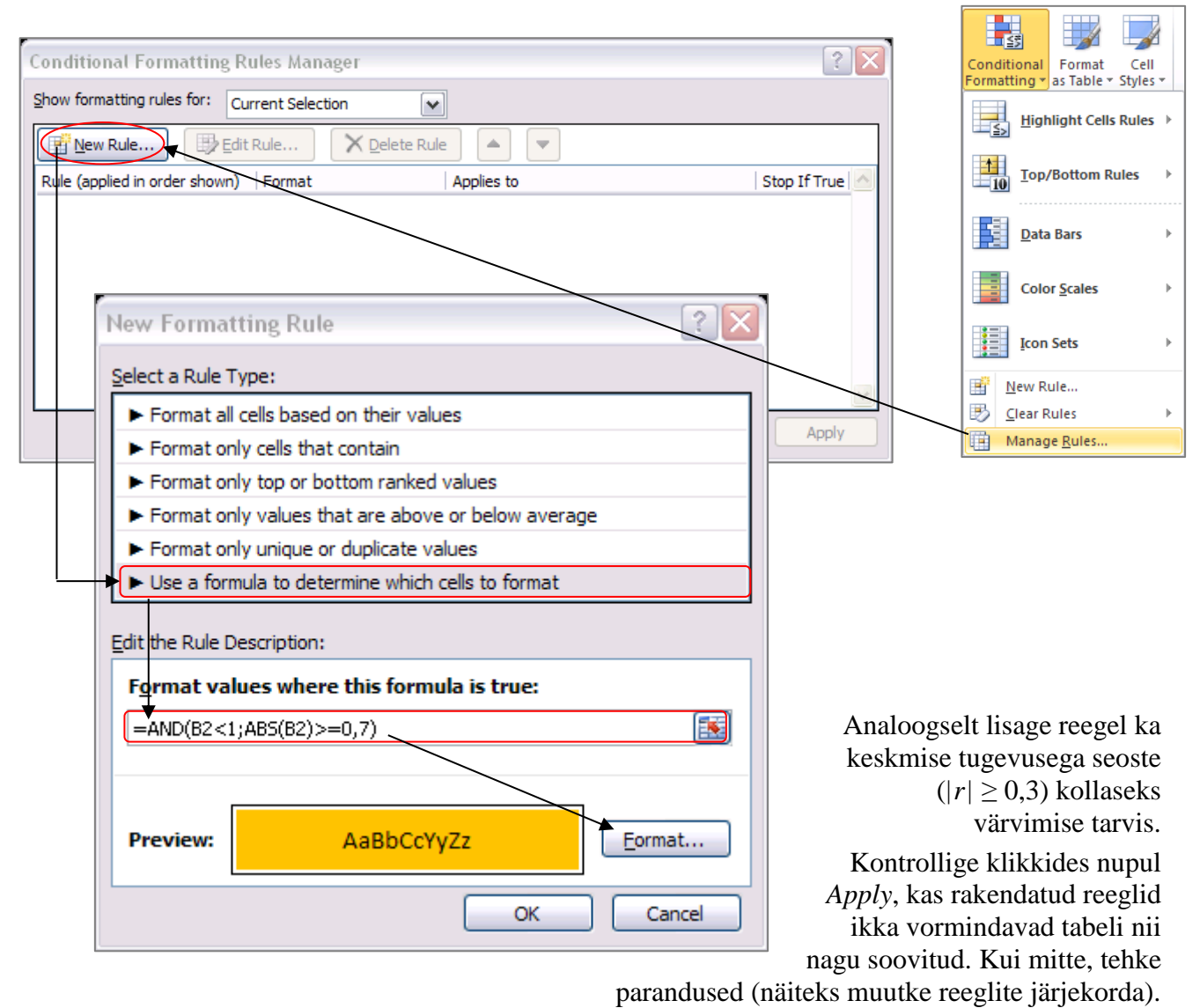

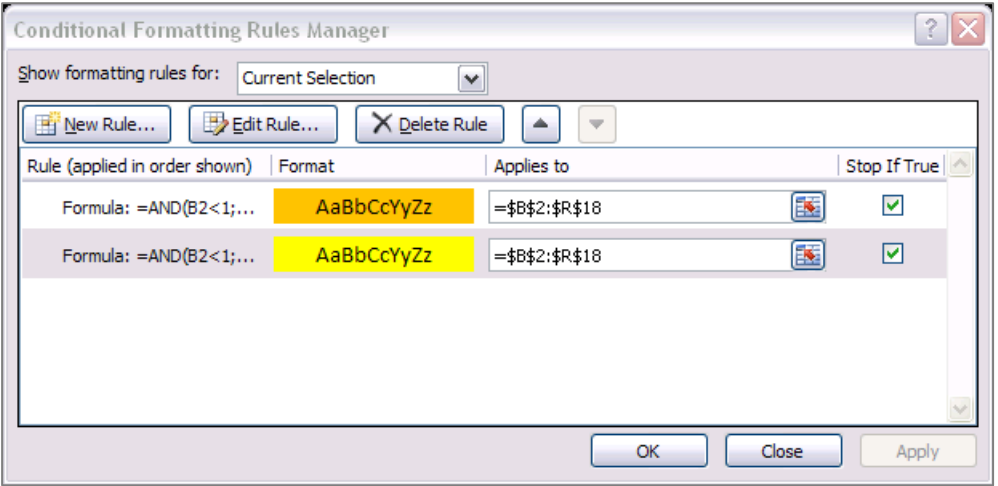

#### Tulemus:

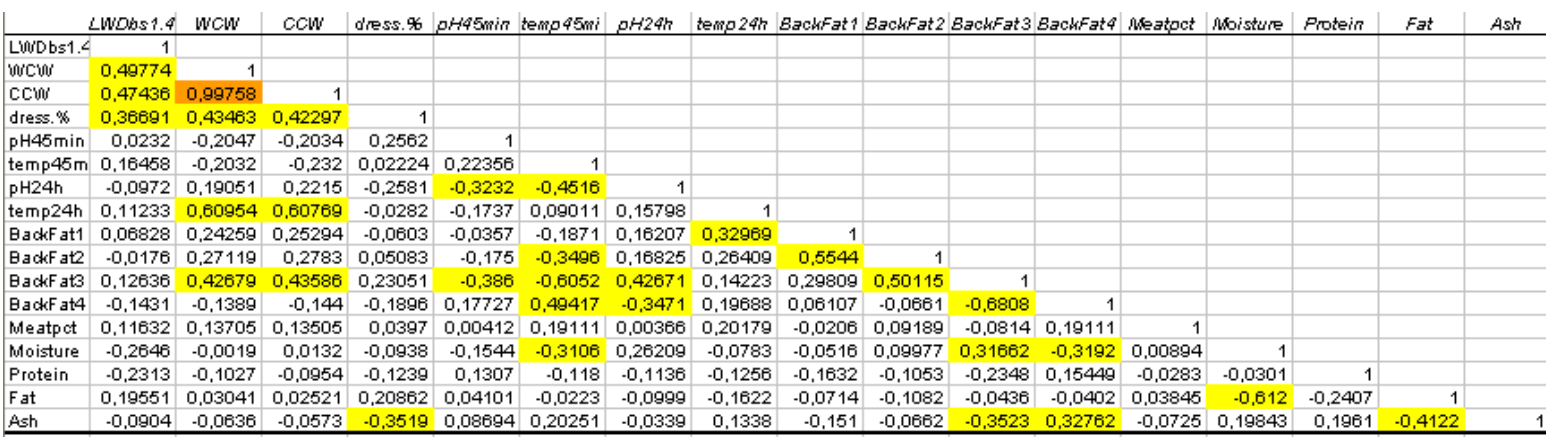

Tehke korrelatsioonikordajate tabelist (vaid väärtustest) koopia ja proovige seal ka teisi tingimusvormindamise variante – näiteks kasutage sujuvat vormingut, kus korrelatsioonikordaja väärtusele -1 vastab sinist, väärtusele 0 valget ja väärtusele 1 punast värvi lahter:

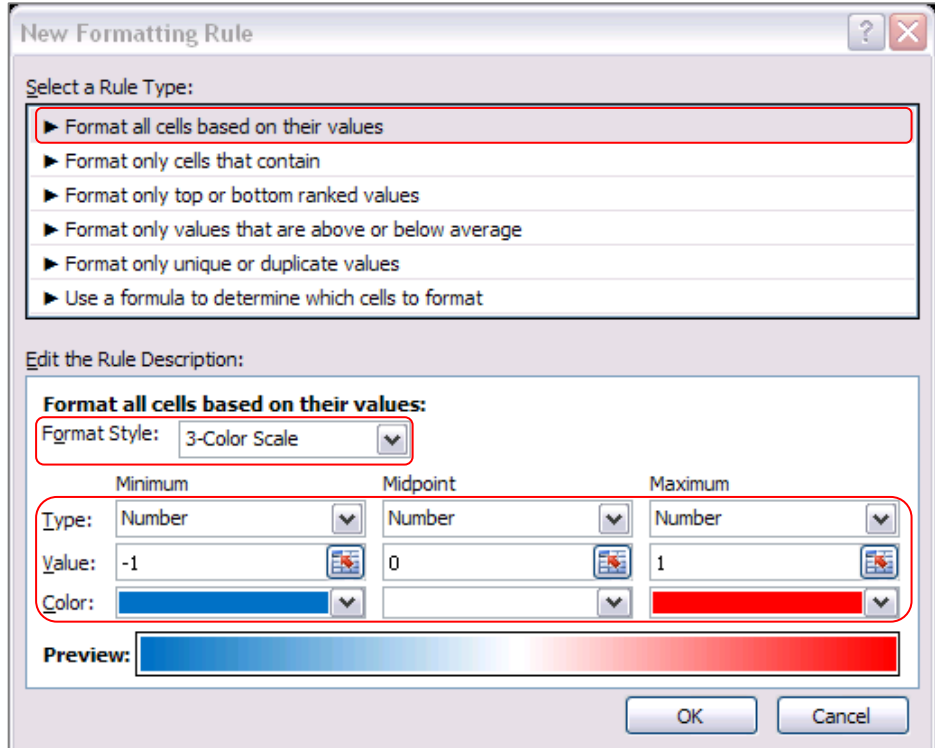

#### Tulemus:

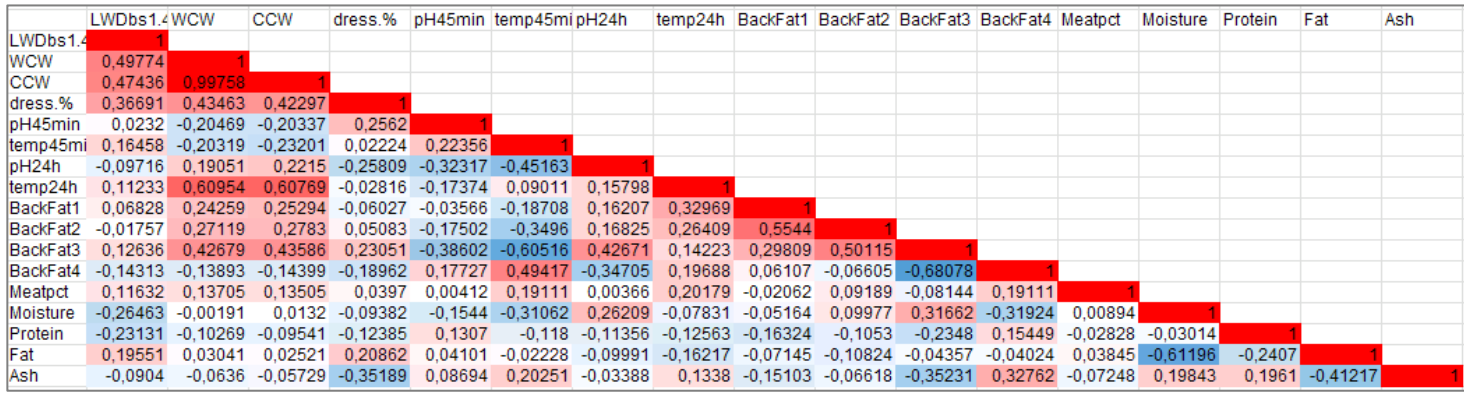

3. Korrelatsioonikordajate statistilise olulisuse testimiseks Excelis sisseehitatud vahendeid ei ole, siiski on p-väärtused leitavad mõistes nende olemust ja teades arvutusvalemit.

#### **Meeldetuletuseks teooriast – hüpoteeside testimine korrelatsioonikordaja kohta**

Testimaks korrelatsioonikordaja erinevust nullist (st testimaks seose statistilist olulisust) MS Excelis, tuleb esmalt arvutada teststatistiku (mis on nullhüpoteesi kehtides t-jaotusega) väärtus valemist

$$
t=r\sqrt{n-2}/\sqrt{1-r^2}\underset{H_0}{\sim}t_{n-2},
$$

suurus *r* selles valemis on arvutatud korrelatsioonikordaja väärtus ja *n* on vaatluspaaride arv (ehk nende andmebaasi ridade arv, mille puhul olid mõlema tunnuse väärtused teada – puuduvate väärtusteta andmestiku puhul on siis tegu andmestiku suurusega).

Seose statistilise olulisuse üle otsustamiseks vajalik olulisuse tõenäosus *p* kujutab enesest leitud teststatistiku väärtuse<br>kohalt ära lõigatud *t*-jaotuse sabade osakaalu<br>(joonisel pindalade  $S_t$  summa). kohalt ära lõigatud *t*-jaotuse sabade osakaalu (joonisel pindalade *S<sup>t</sup>* summa).

Excel 2010-s on p-väärtus leitav funktsiooniga  $T.DIST.2T(ABS(t);n-2),$ 

Exceli varasemates versioonides aga valemiga TDIST(ABS(t);n-2;2).

Soovides arvutada p-väärtuseid kõigile korrelatsioonimaatriksis sisalduvatele korrelatsioonikordajatele on mõistlik viia arvutused läbi analoogses tabelis.

Selleks tuleb teha korrelatsioonikordajate tabelist (väärtustest) koopia ja kustutada ära tabeli sisu.

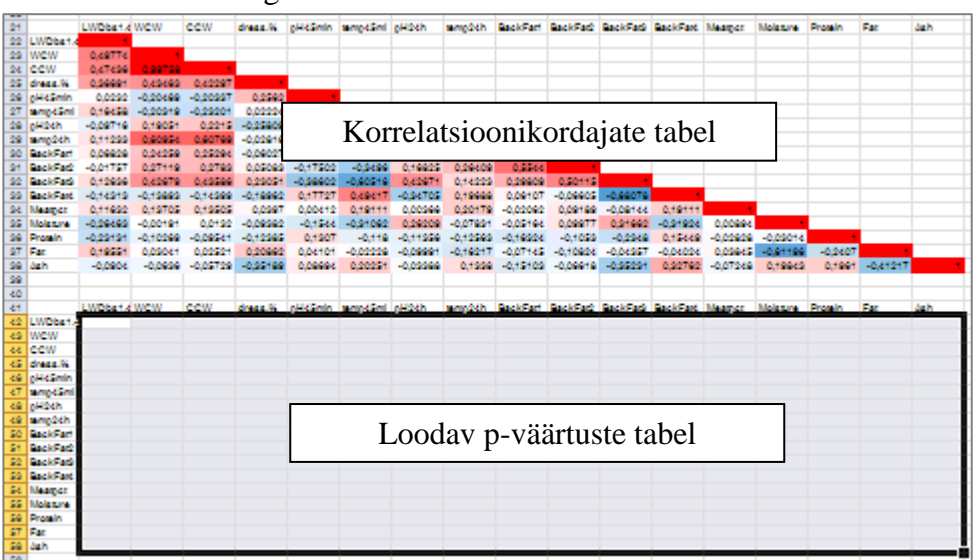

Ja edasi tuleb sisestada p-väärtuste tabeli esimesse lahtrisse valem, mis kasutab argumendina  $\bullet$ korrelatsioonikordajate tabelis samas kohas paiknevat väärtust (juhul, kui vaatluspaaride arv *n* on erinevate korrelatsioonikordajate puhul erinev, tuleb ka nendest väärtustest teha analoogse struktuuriga tabel).

Vältimaks p-väärtuse arvutamist diagonaalil paiknevate arvu ühk sisaldavate ja ülalpool peadiagonaali paiknevate tühjade lahtrite tarvis, võib p-väärtuste arvutamise valemi esitada funktsiooni IF argumendina, mida rakendatakse vaid siis, kui vastav korrelatsioonikordaja on ühest väiksem ja ei võrdu nulliga (vastasel juhul jäetakse lahter tühjaks).

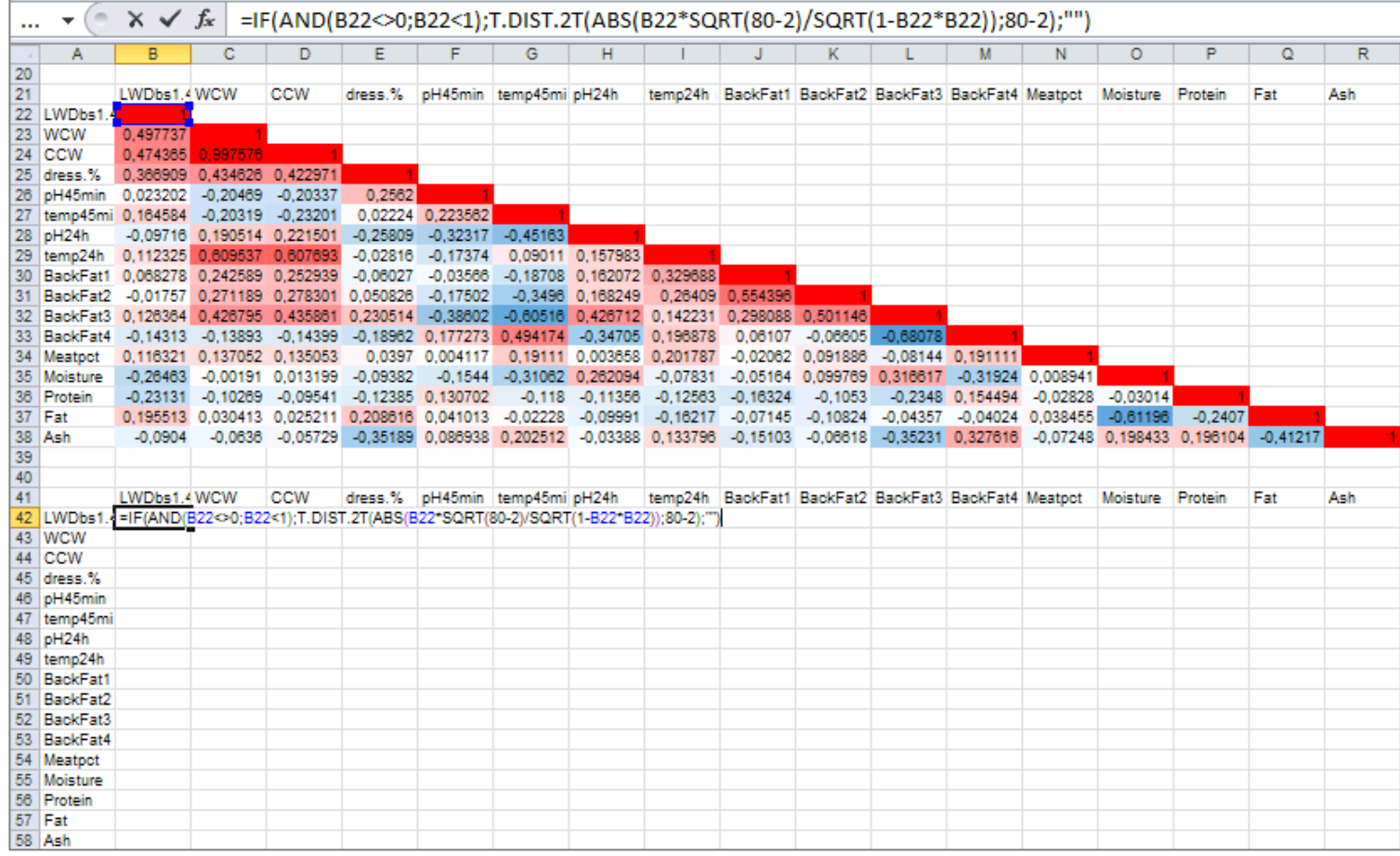

Kopeeriga sama valemit kõigisse p-väärtuste tabeli lahtritesse ning vormindage tabel kopeerides t-testi tulemustele rakendatud vormingud.

#### Tulemus:

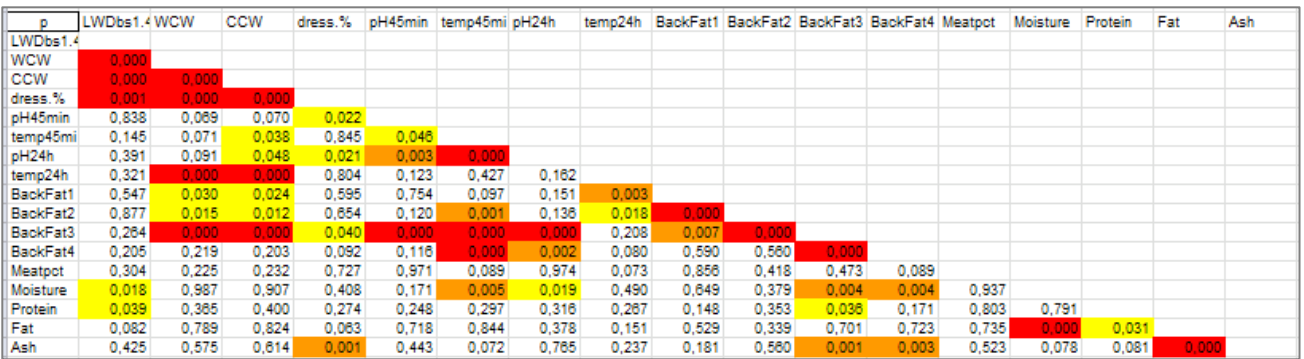

Aga, kasutades välja arvutatatud p-väärtuseid võib vormindada ka hoopis korrelatsiooni- $\bullet$ kordajate tabeli.

Selleks tehke veelkord koopia korrelatsioonikordajate tabelist (väärtustest), võtke kopeeritud tabeli sisu blokki ja rakendage Exceli tingimusvormindamist määrates lahtri vormingu vastavalt p-väärtuste tabelis samal kohal paiknevale arvule.

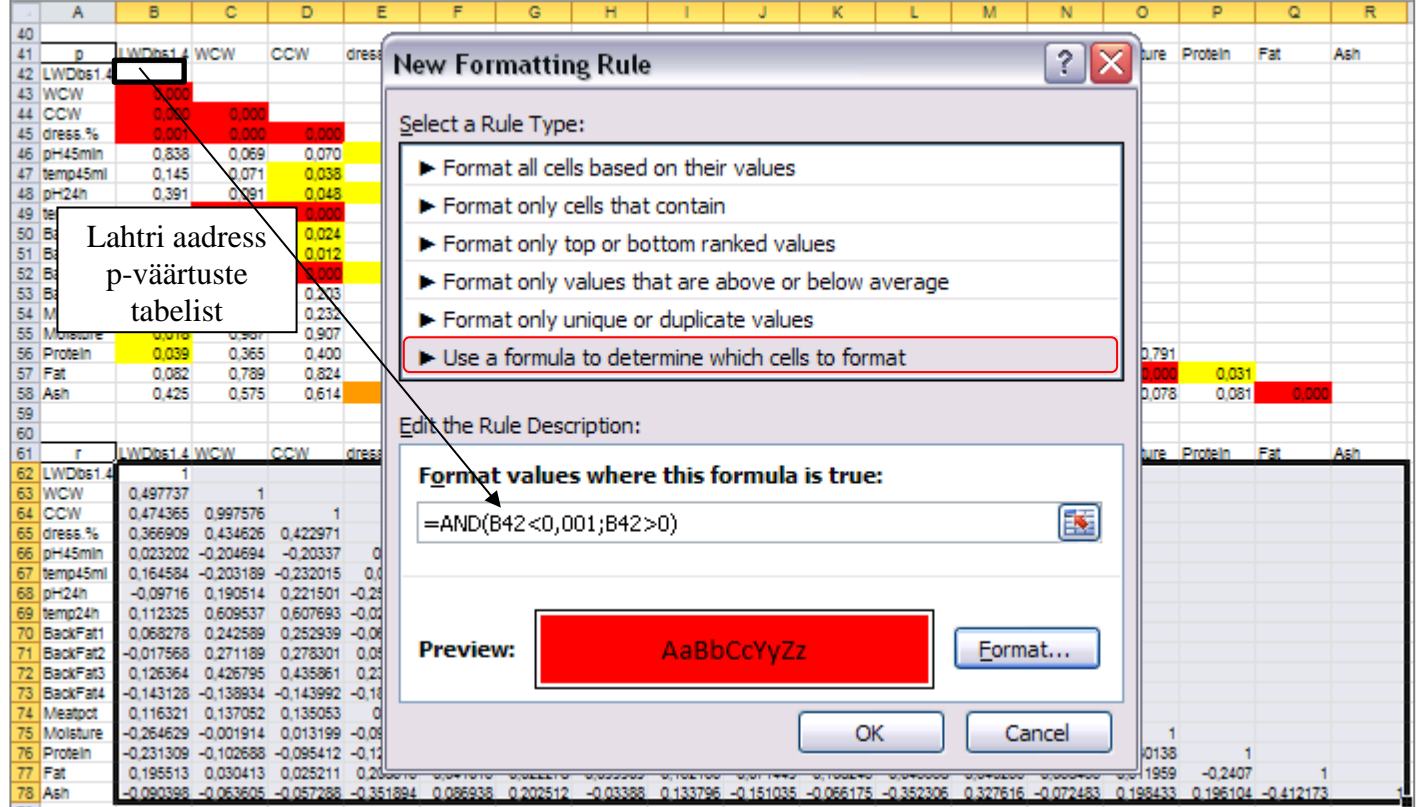

Analoogselt tuleb defineerida korrelatsioonikordajate vormingud ka p<0,01 ja p<0,05 tarvis.

#### Tulemus:

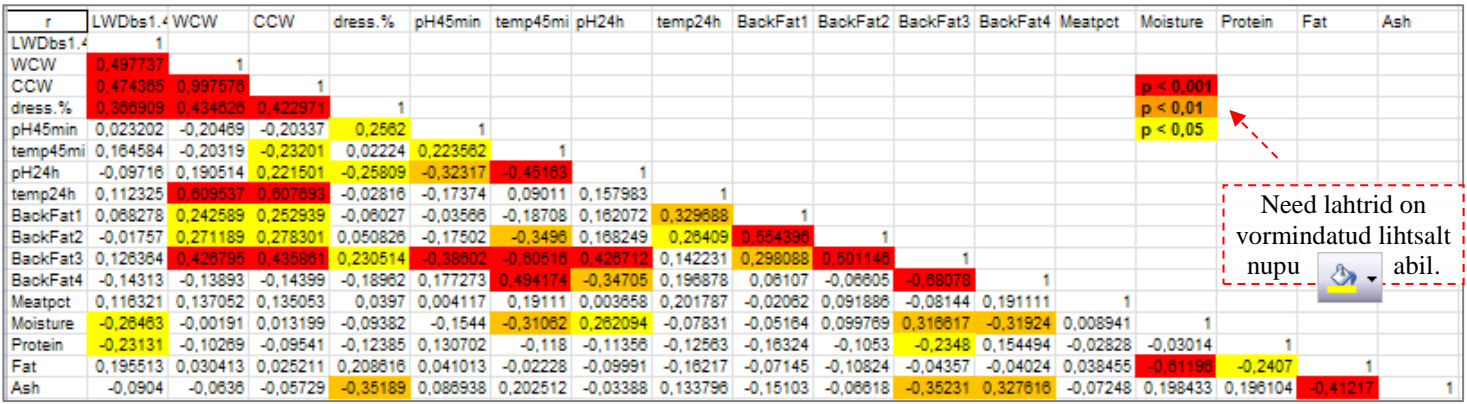

4. Uurige, kas näiteks tunnuste 'Temp 45min' ja 'Temp 24h' vaheline seos sõltub sigade pidamiskeskkonnast – leidke nimetatud tunnuste vahelised lineaarsed korrelatsioonikordajad eraldi nii tavapärases kui ka külmlaudas peetud sigadel ning illustreerige seost hajuvusdiagrammiga, kus erinevatele pidamistingimustele vastavad väärtused on tähistatud erinevalt (lisaks võite seoste erinevuse selgemaks esile toomiseks lisada punktiparvele regressioonisirged).

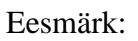

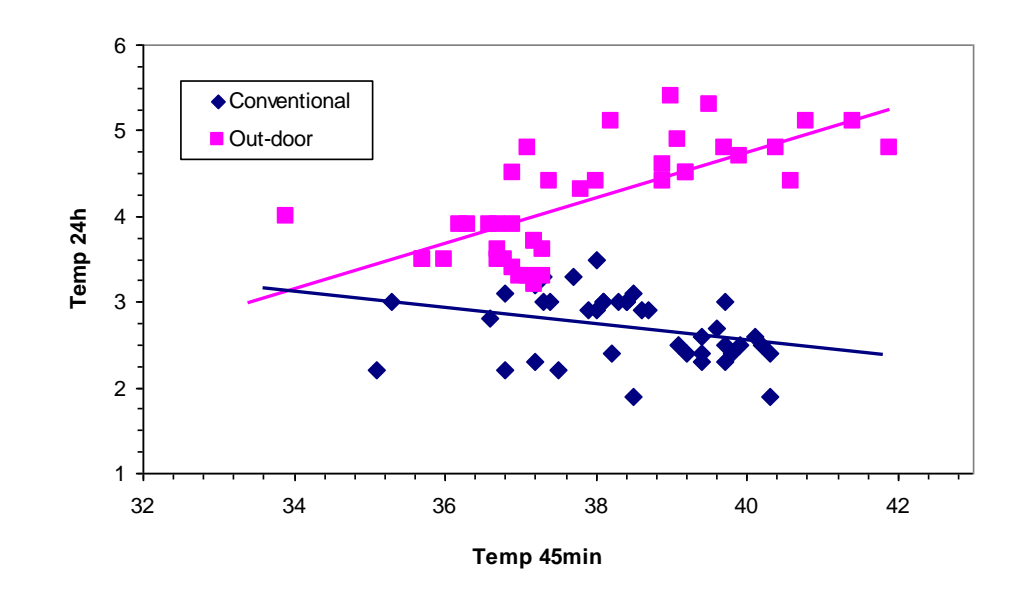

# **--- Ülesanne 3 ---**

- 1. Konstrueerime järgnevalt näitena sagedustabeli rümba lihakusklassi kohta, analoogselt käib sagedustabelite tegemine ka rümba üldkategooriale ja rasvasusklassile.
	- Paigutage kursor andmetabeli suvalisse lahtrisse → *Insert*-sakk → *PivotTable*

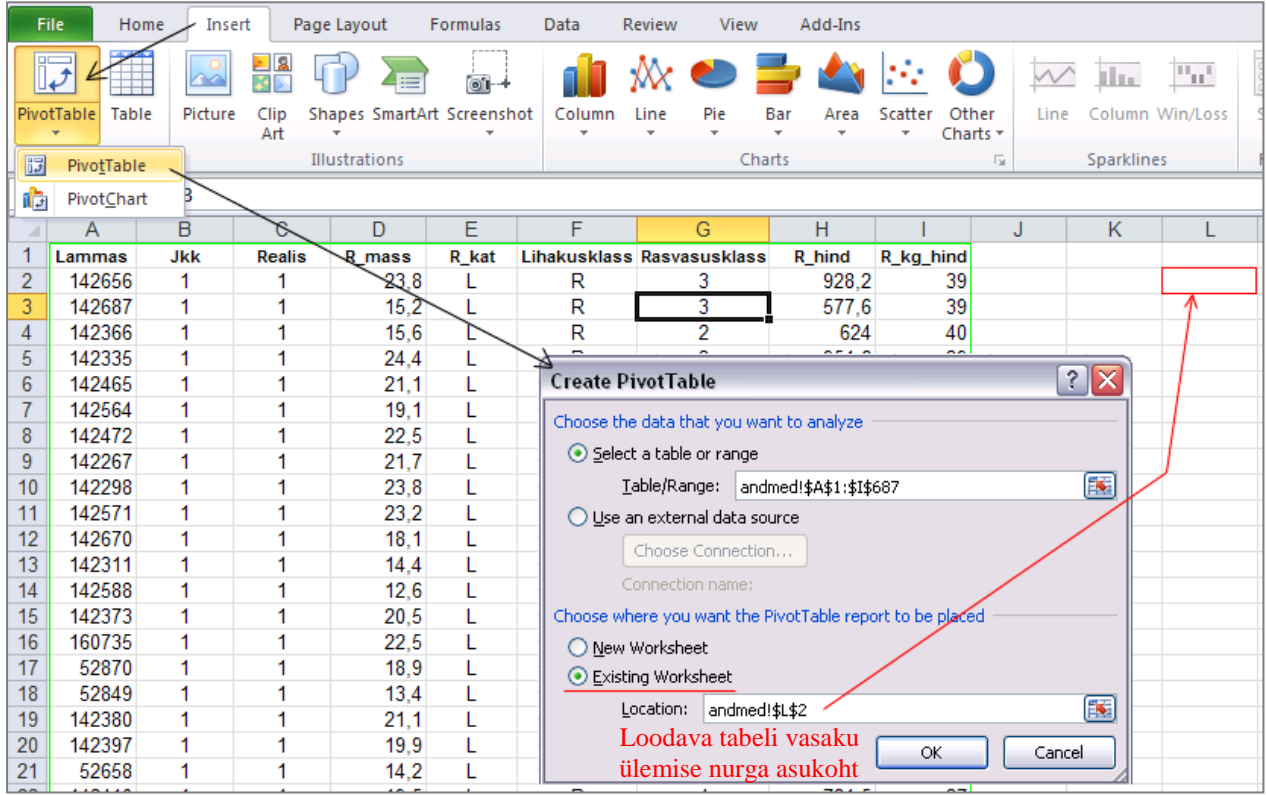

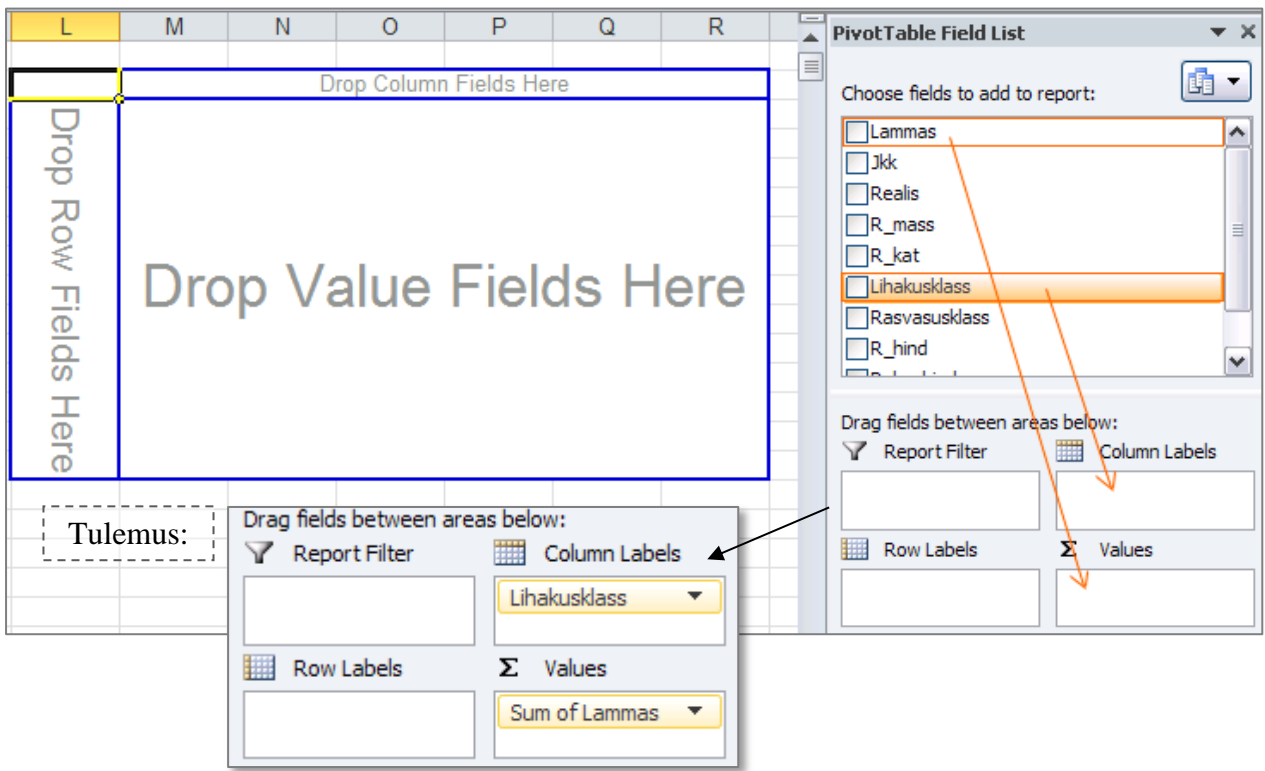

Tulemuseks saadud sagedustabel:

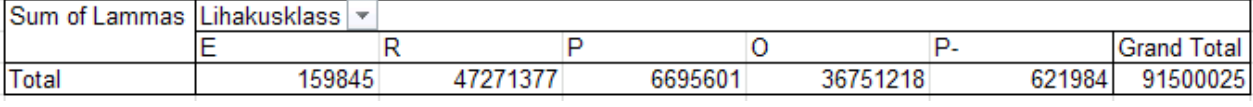

Vaikimisi arvutab Excel lammaste numbrite summa … Et selle asemel lihtsalt kokku lugeda, kui mitu lammast mingisse lihakusklassi kuulus, tuleb ära muuta *Pivot Table*-s kasutatav funktsioon (*Sum* asemel *Count*):

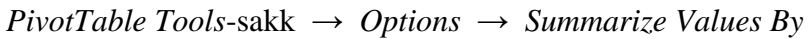

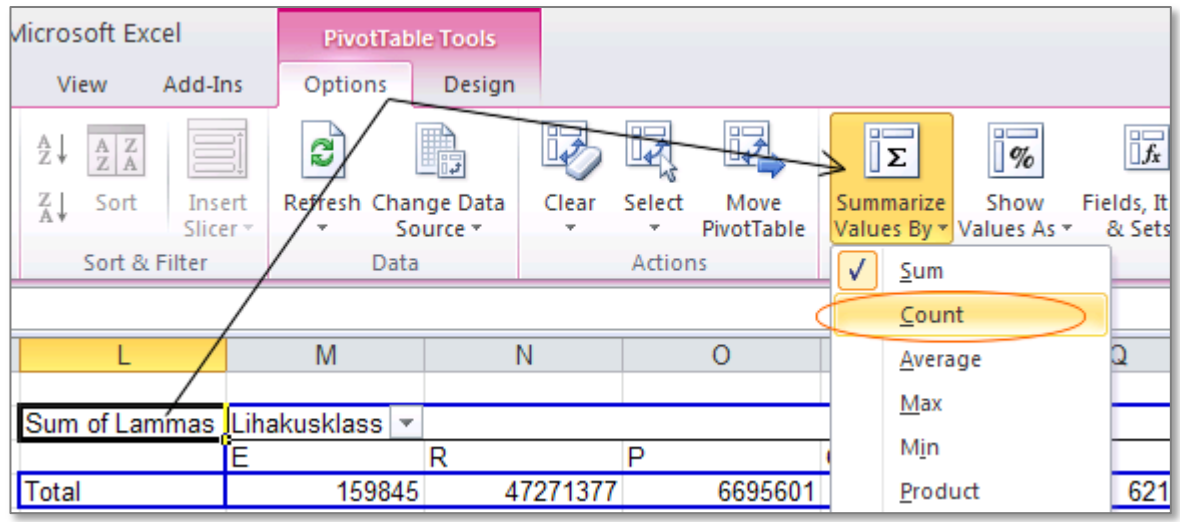

Alternatiivina võib *Pivot Table*-s rakendatavat funktsiooni muuta ka

a) klikkides tabelil hiire parempoolse nupuga või

b) klikkides *Pivot Table* konstrueerimise aknas lahtris *Values* muuta soovitava funktsiooni järel paikneval kolmnurgal:

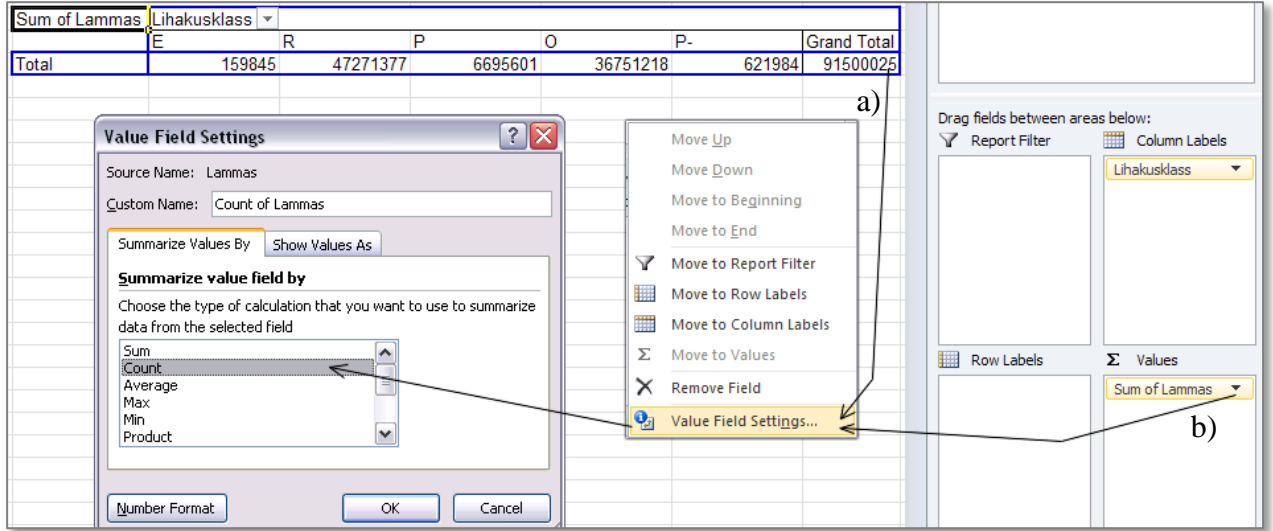

Lihakusklasside sisuliselt õiges järjekorras esitamiseks (Excel sorteerib tähestikulises,  $\bullet$ mitte sisulises järjekorras) on lihtsaim variant vales kohas olev klass lihtsalt ümber tõsta (klikkides selleks klassi nimel (näiteks lahtril 'P') ja tõstes lahtri servast kinni hoides õigesse kohta):

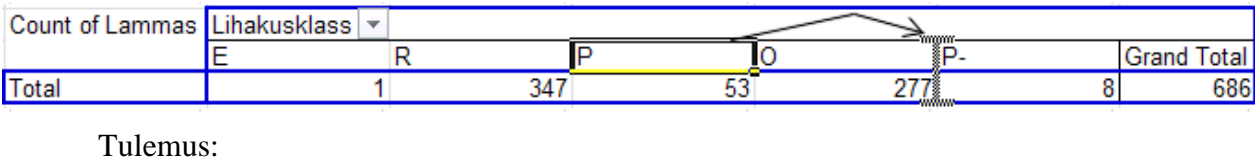

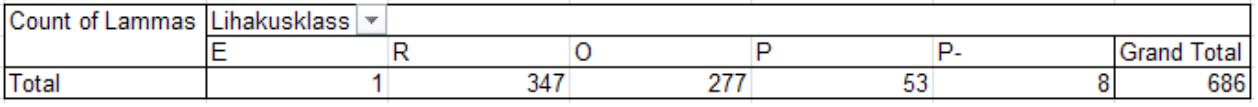

Lisaks absoluutsetele sagedustele võiks leida ka suhtelised sagedused.

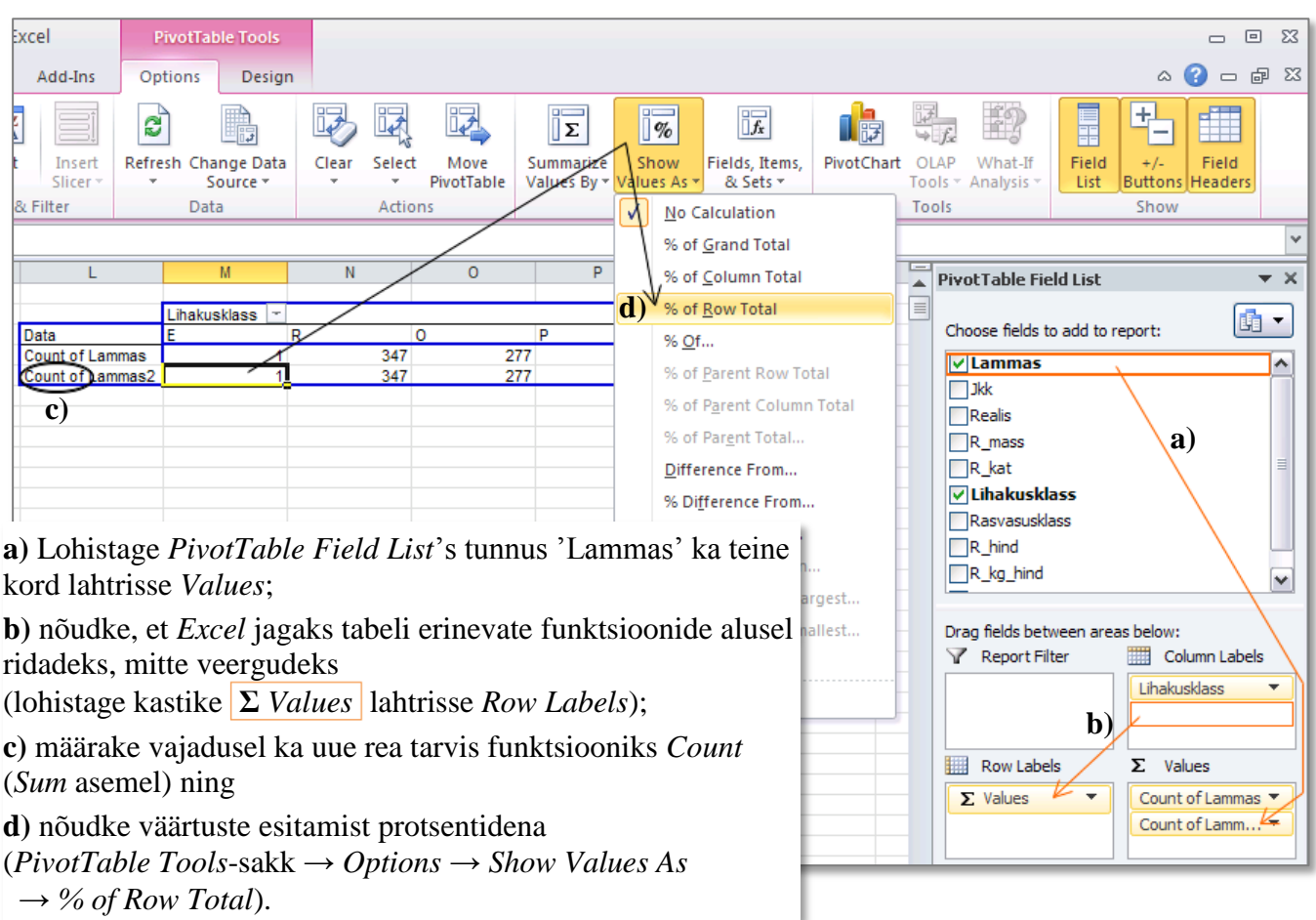

Tulemus:

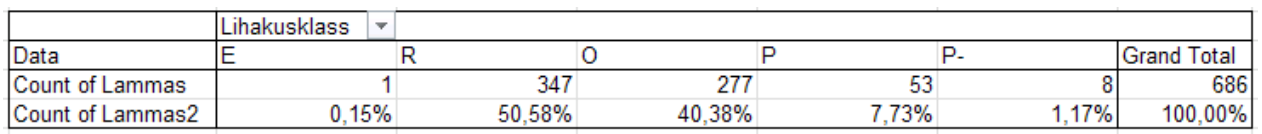

• Et paremaks kui "hea" (kood "E") on hinnatud vaid üht rümpa, võiks selle ühendada grupiga "R" (moodustada uus grupp – vähemalt hindega "hea" rümbad).

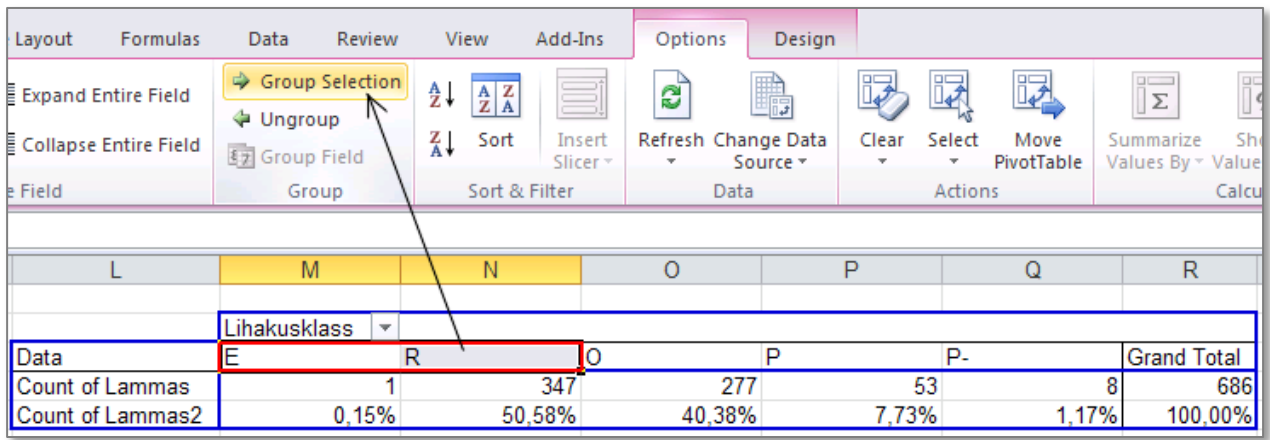

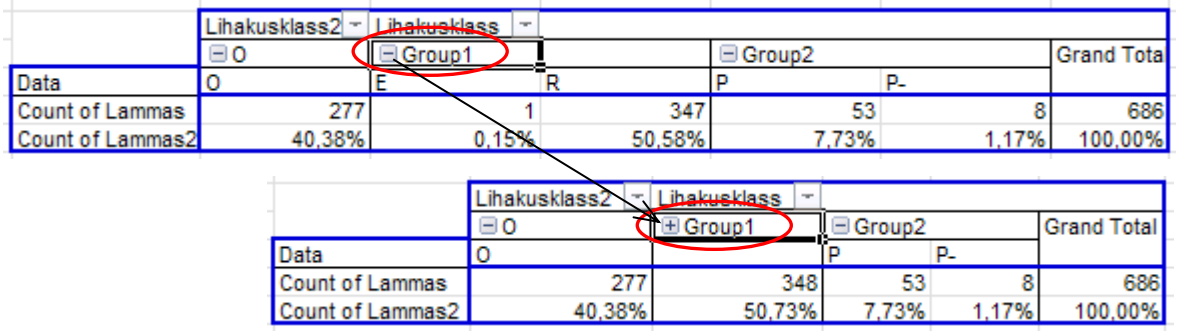

Grupeerige analoogsel viisil ka "lahjad" ja "eriti lahjad" rümbad (grupid "P" ja "P-", sest ega seal suurt vahet pole).

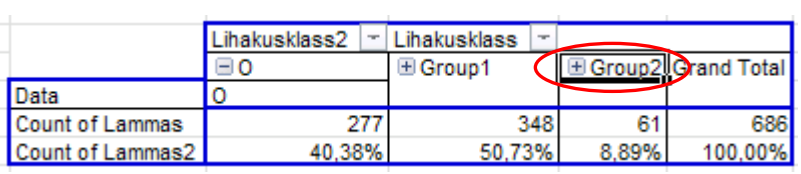

2. *Pivot Table*'i abil konstrueeritud tabeli põhjal kenade jooniste tegemiseks on sageli mõttekas teha vajalikest väärtustest abitabel ja joonistada diagramm abitabeli alusel.

Põhjuseks on see, et otse *Pivot Table* alusel joonise tegemise tulemuseks on nn *Pivot Chart*, mis on sarnaselt *Pivot Table*'ga lingitud andmetabeliga, seeläbi kergesti täiendatav ja ümberarvutatav, aga ei võimalda muuta kõike tavalisel Exceli diagrammil muudetavat (või on see märksa keerulisem).

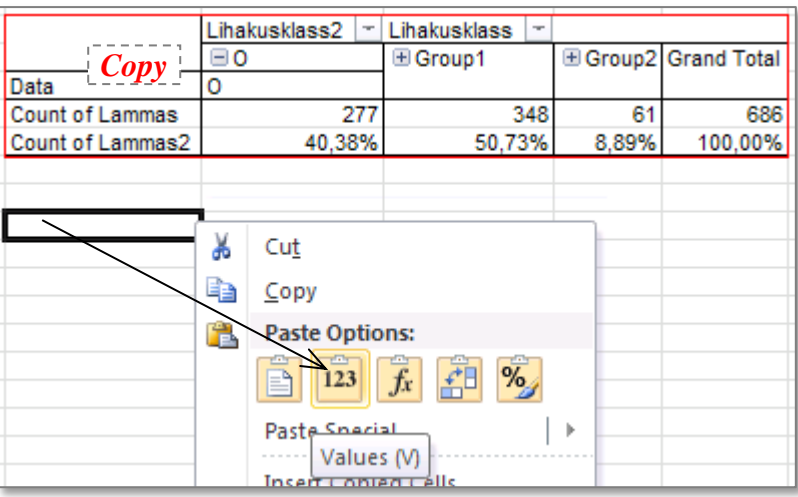

Järgnevalt andke lihakusklassidele sisuliselt õiged nimed – trükkige need moodustatud abitabelisse ja konstrueerige abitabeli vastavate lahtrite alusel sektordiagramm.

Kujundage saadud joonis (lisage sektoritele vastavate lihakusklasside nimed ja esinemissagedused, muutke soovi korral värve):

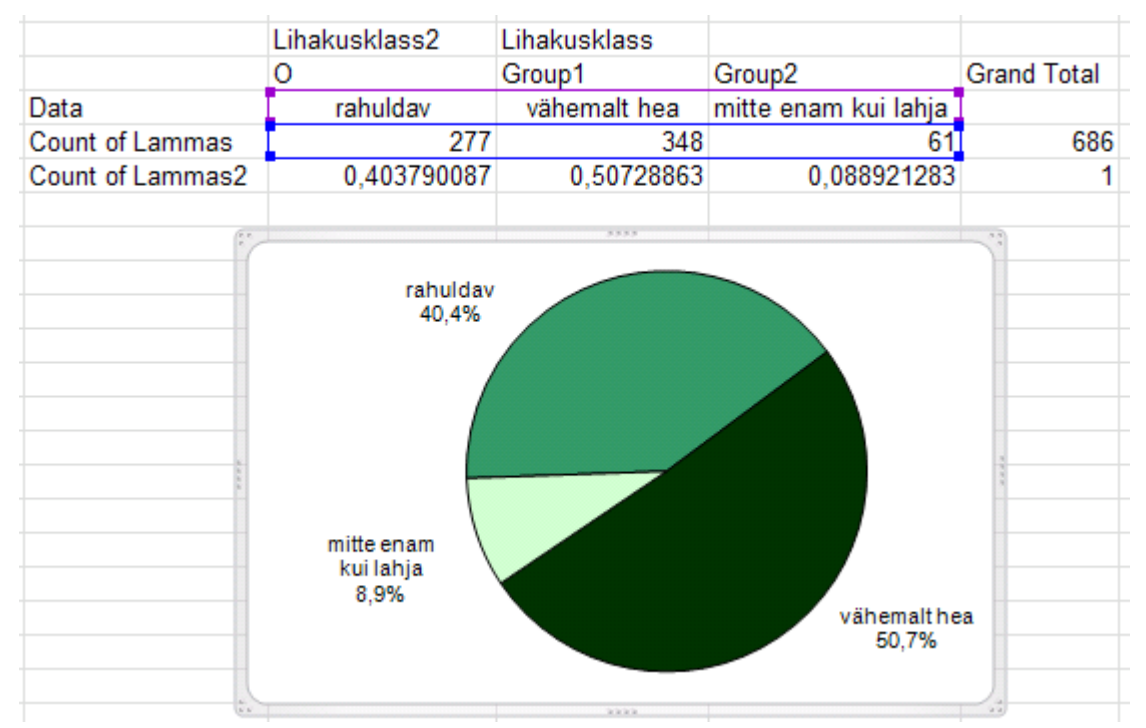

3. Järgnevalt konstrueerige sagedustabelid ja joonistage nende alusel sektordiagrammid ka rümba (üld)kategooriale ja rasvasusklassile (kui tundub, et aega üle jääb).

### **--- Ülesanne 4 ---**

Kas rümpade jagunemine rasvasusklassidesse sõltub rümba üldkategooriast?

Võimaliku seose kirjeldamiseks konstrueerige (uuele töölehele) vastav kahemõõtmeline sagedustabel, viimasesse leidke nii rea- kui ka veeruprotsendid ja sõnastage lause(d), kasutades vähemalt kahte leitud suhtelistest sagedustest.

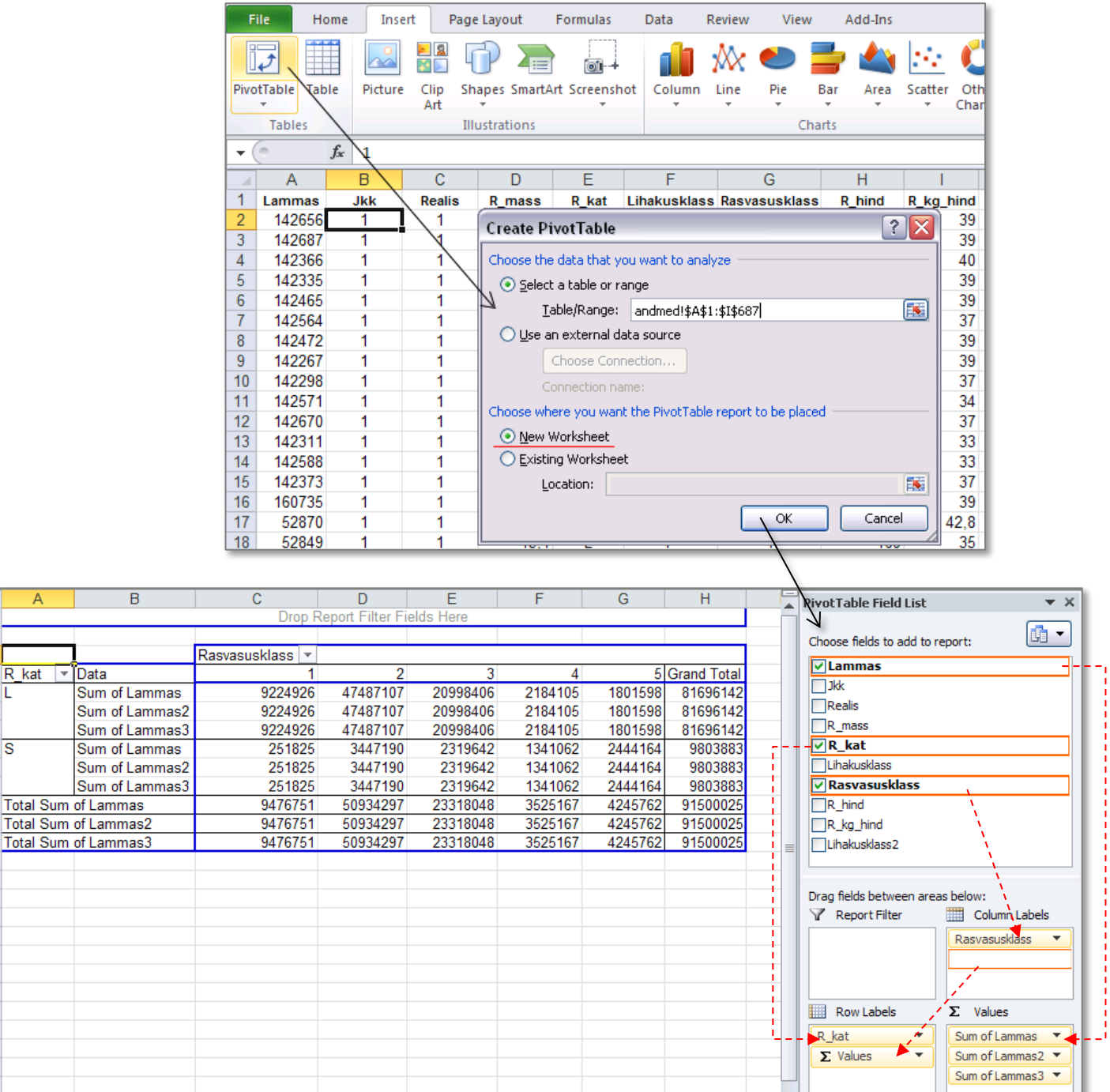

 $\overline{\mathsf{A}^-}$ 

 $R_k$ kat

 $\overline{s}$ 

#### Muutke kõik kolm Exceli poolt leitud summat vaatluste arvudeks (*Sum* → *Count*):

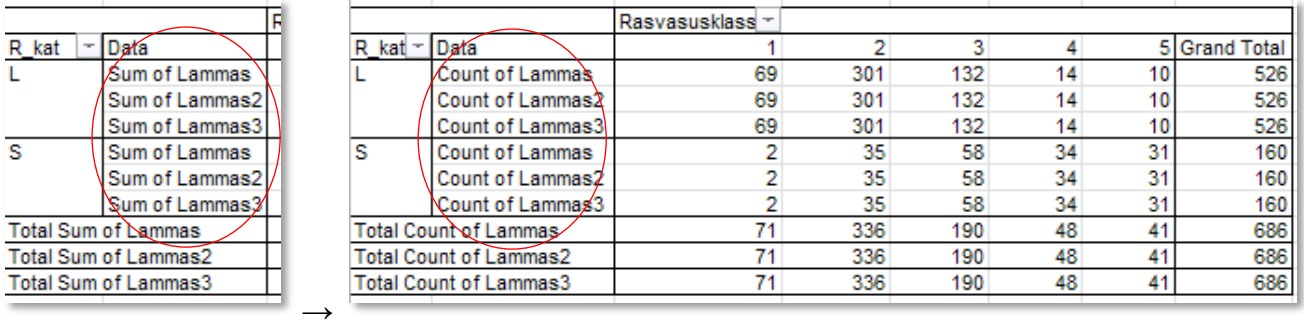

### ning esitage teine ja kolmas vaatluste arv (*Count of …* 2 ja 3) vastavalt rea- ja veeruprotsendina:

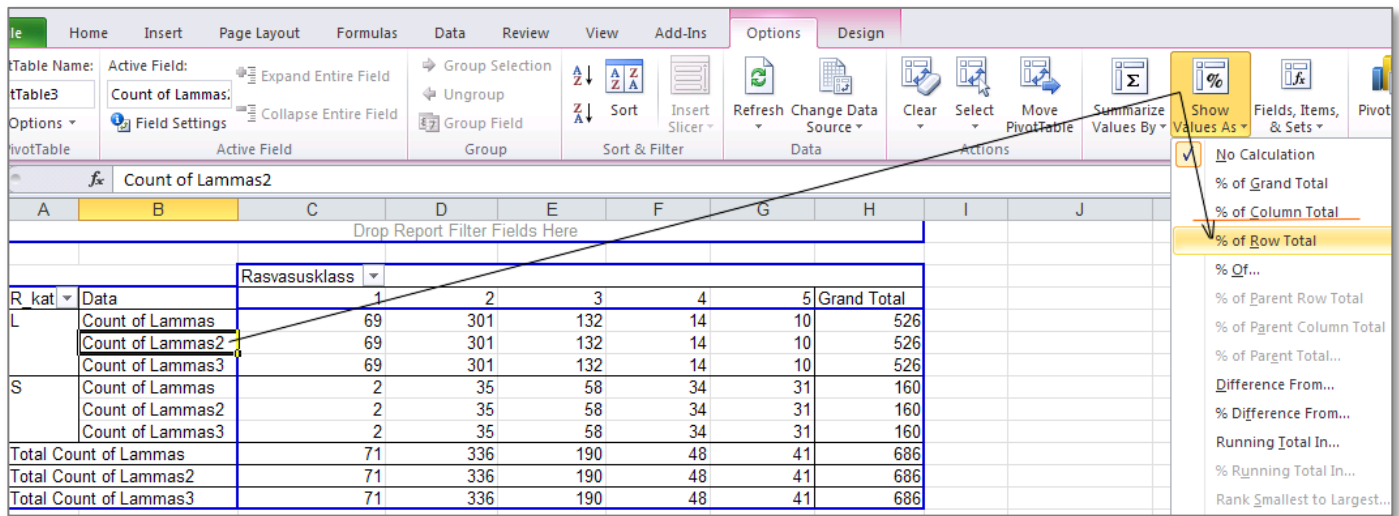

#### Tulemus:

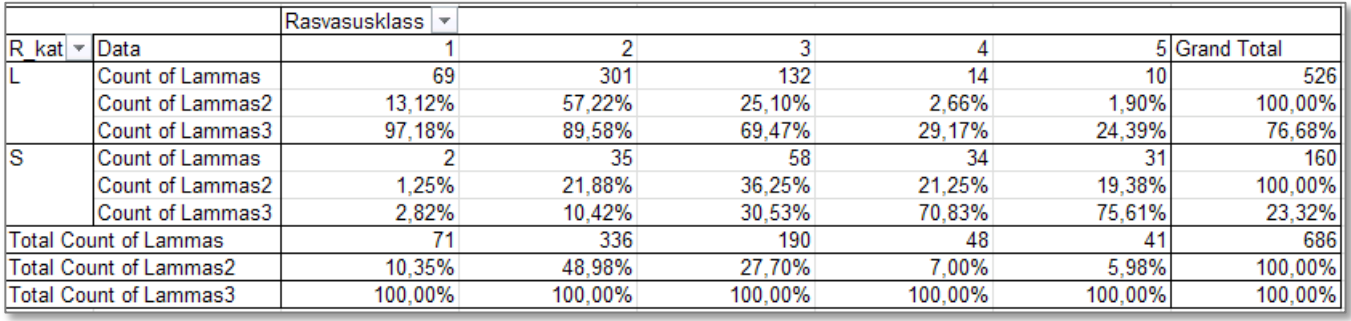

Kommentaarid. … …

(sõnastage lause(d), kasutades vähemalt kahte leitud suhtelistest sagedustest)

### **--- Ülesanne 5 ---**

Rümpade üldkategooriatesse ja rasvasuklassidesse jagunemise vahelise seose statistiline olulisus.

- 1. Et oleks selge, mida te üldse testite, pange esmalt kirja kontrollitav hüpoteeside paar.
- 2. Järgnevalt konstrueerige uus 2-mõõtmeline sagedustabel, mis sisaldab üksnes absoluutseid sagedusi,

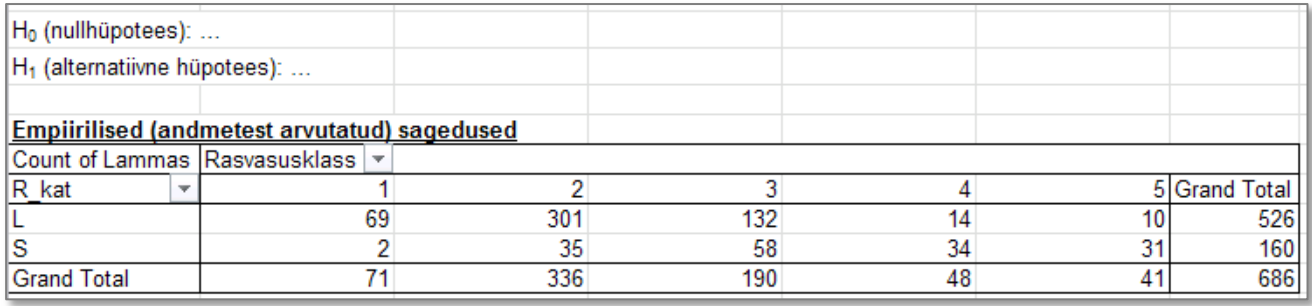

tehke konstrueeritud tabeli väärtustest koopia

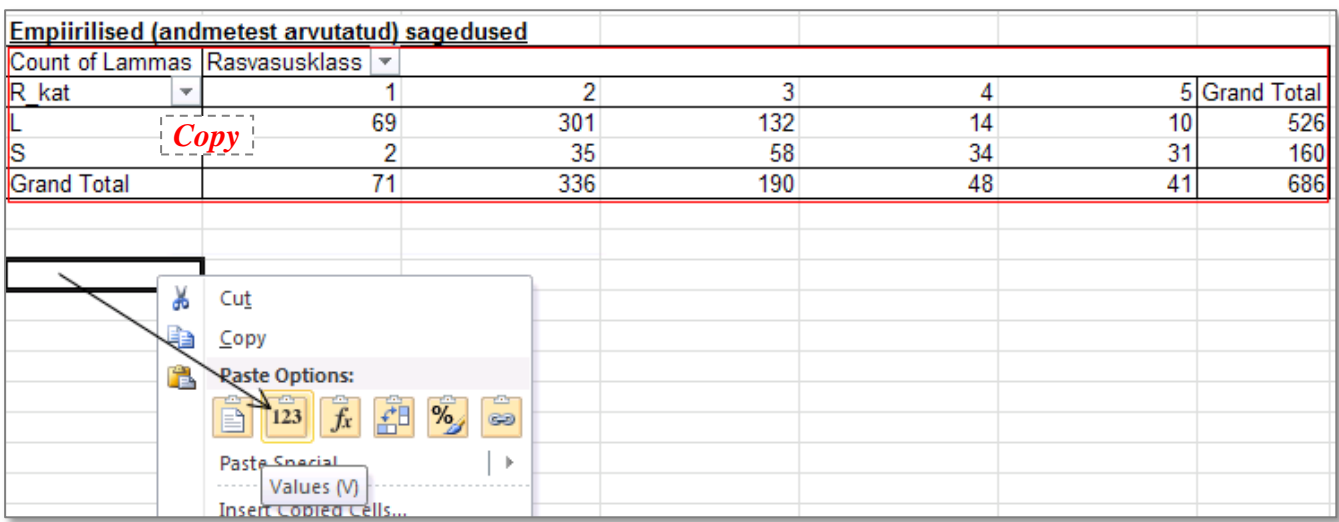

• ja kustutage kopeeritud tabeli sisu (alles jätke rea- ja veerusummad!)

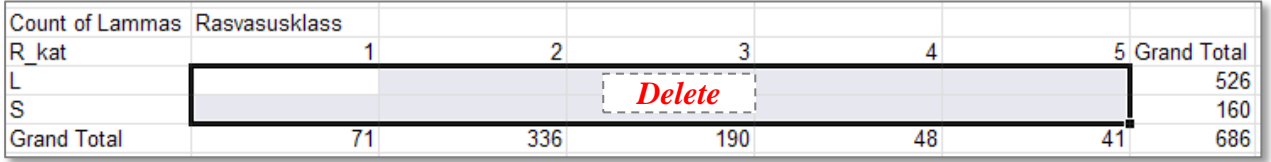

3. Arvutage uude tabelisse kustutatud sageduste asemele tunnuste sõltumatuse juhule (nullhüpoteesile) vastavad nö teoreetilised sagedused (kujul: reasumma  $\times$  veerusumma / vaatluste arv).

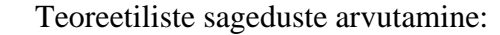

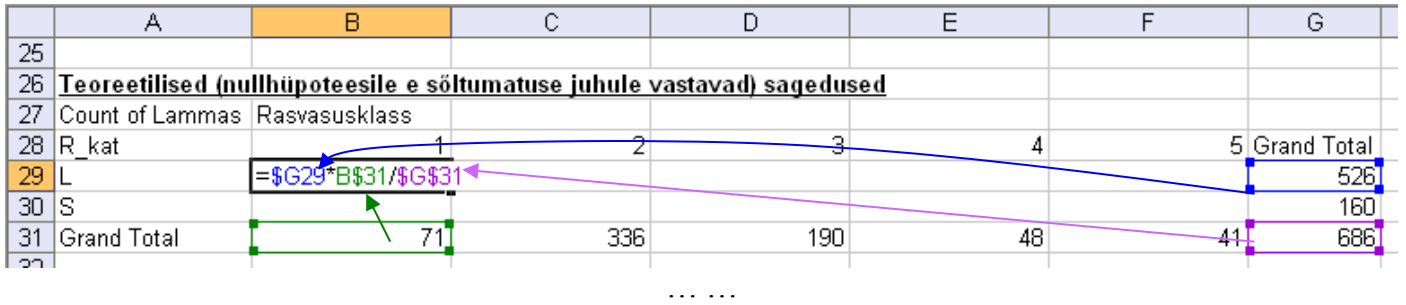

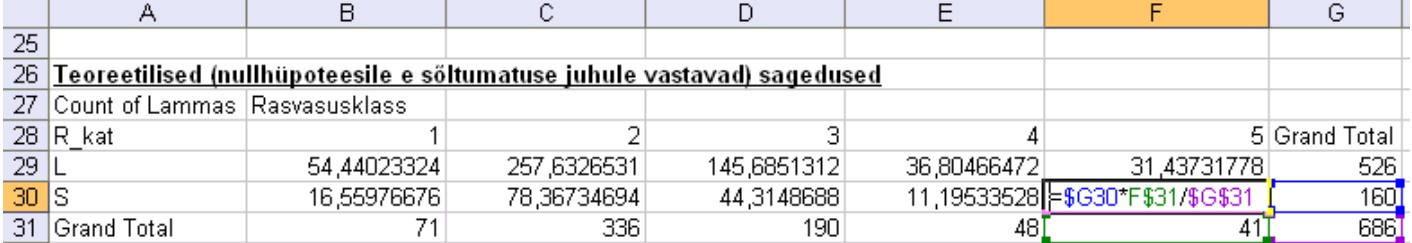

4. Teostage funktsiooni CHISQ.TEST (Excel 2003-s CHITEST) abil  $\chi^2$ -test – viimane võrdleb empiirilisi (andmetabelist arvutatud) sagedusi teoreetiliste (sõltumatuse juhule vastavate) sagedustega ja väljastab olulisuse tõenäosuse *p* väärtuse

Et oleks lihtsam aru saada, milliste arvude võrdlemisel χ2-test baseerub (ehk siis millised tabelite osad tuleb Exceli vastavale funktsioonile ette anda), võib vastavad lahtrid selguse mõttes näiteks ära värvida.

Järgnevalt, nagu funktsioonide puhul ikka, tuleb kursor panna lahtrisse, kuhu soovitakse tulemust saada (ja juurde võiks enne ka kirjutada, mida arvutama hakatakse).

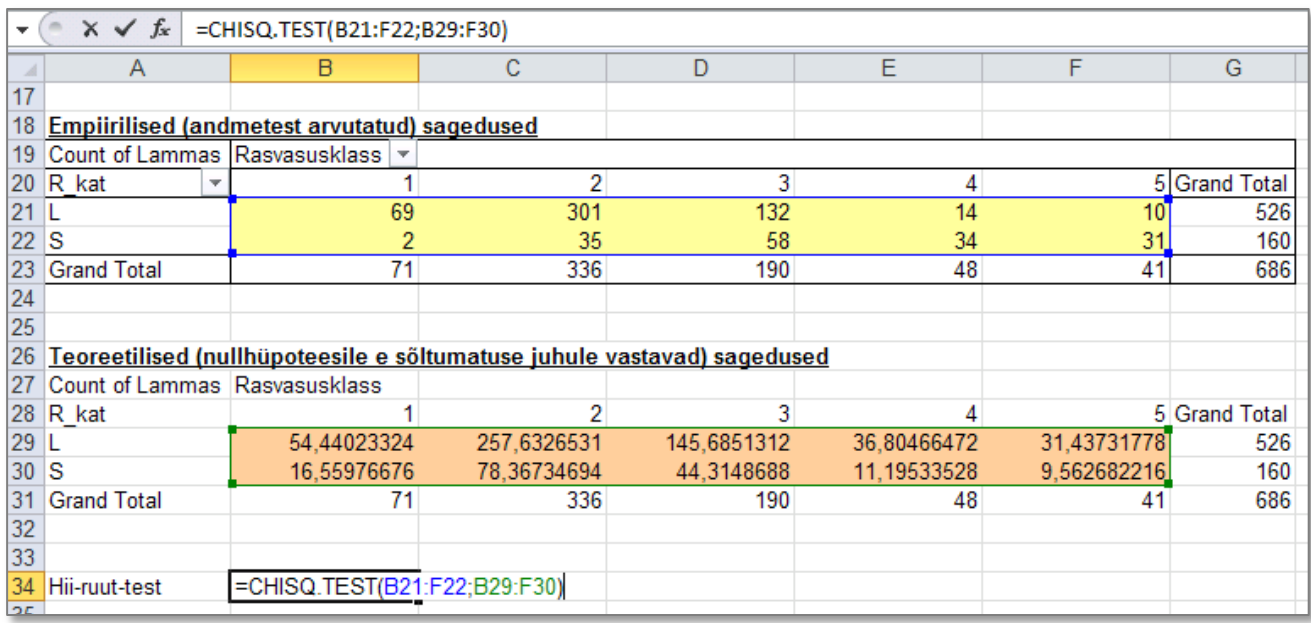

5. Sõnastage lõppjäreldus (Kas seos on statistiliselt oluline? Miks te nii otsustasite?).

Hii-ruut-test 3,69291E-37

### **--- Ülesanne 6 ---**

Prognoosige tallerümpade 1 kg hinda lähtuvalt rümba massist. Kui palju võinuks 2002. aasta sügisel keskmiselt raha saada 20 kg kaaluva tallerümba eest.

1. Esmalt sorteerige/filtreerige algandmed vastavalt rümpade üldkategooriale ja tehke uuele töölehele koopia tallerümpade massidest ja 1 kg hindadest

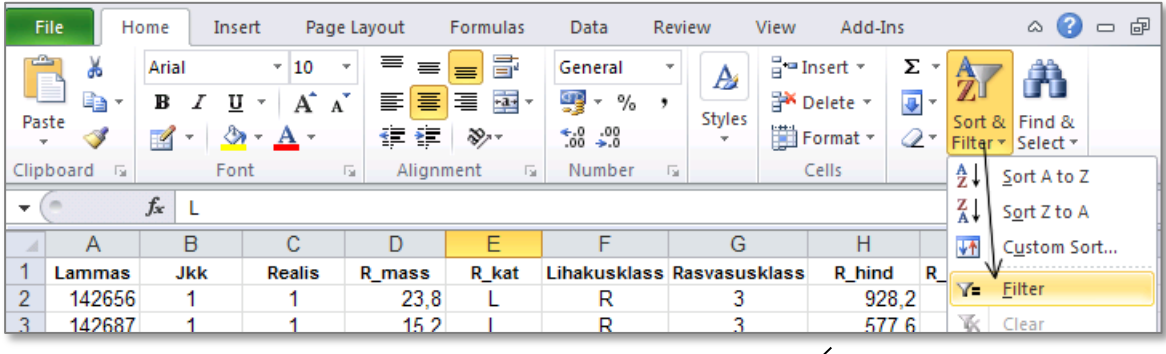

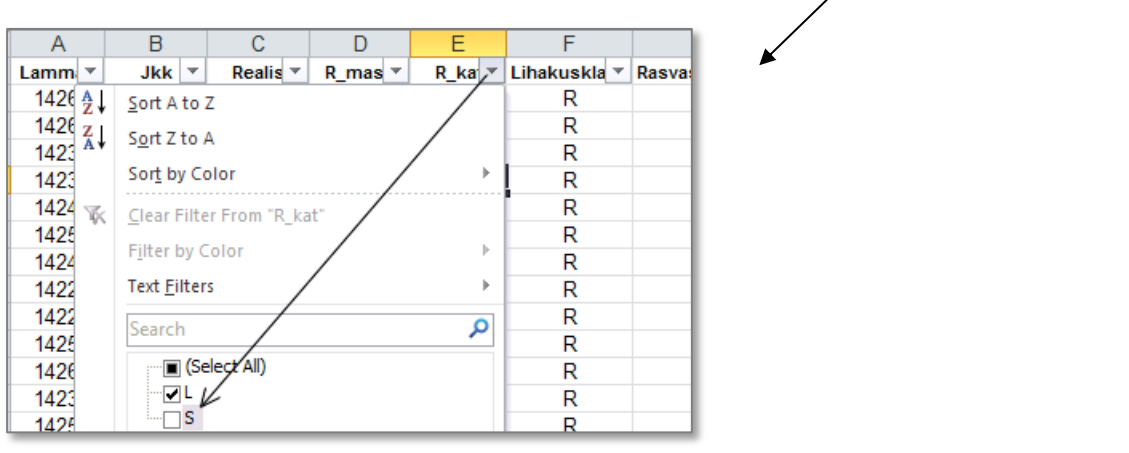

#### ja tehke uuele töölehele koopia tallerümpade massidest ja 1 kg hindadest.

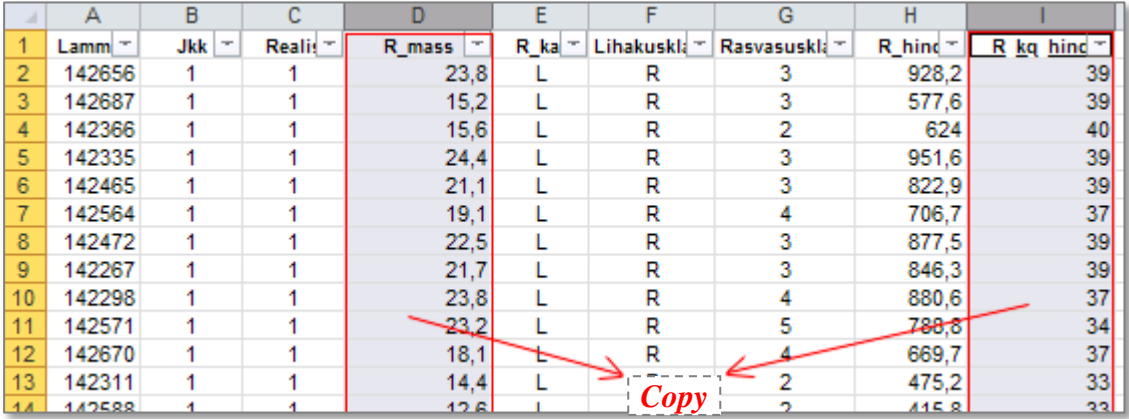

- 2. Teostage regressioonanalüüs graafiliselt.
	- Selleks laske Excelil joonistada hajuvusdiagramm (punktdiagramm), kus *x*-teljel paiknevad rümpade massid ja *y*-teljel hinnad.
	- Valmis diagrammile lisage regressioonisirge, regressioonivõrrand ja viimase baasil  $\bullet$ saadavate prognooside täpsust kirjeldav determinatsioonikordaja *R* 2 .
	- Lisaks tavalisele lineaarsele regressioonanalüüsile sobitage punktiparvest läbi ka ruut- $\bullet$ funktsiooni graafik ning tellige sellegi tarvis Excelilt võrrand ja *R* 2 (parema võrdlemise huvides värvige vastav joon ja parameetrid näiteks punaseks).
	- Kumba seost lineaarset või ruutseost eelistada tallerümba 1 kg hinna prognoosimisel? Miks?

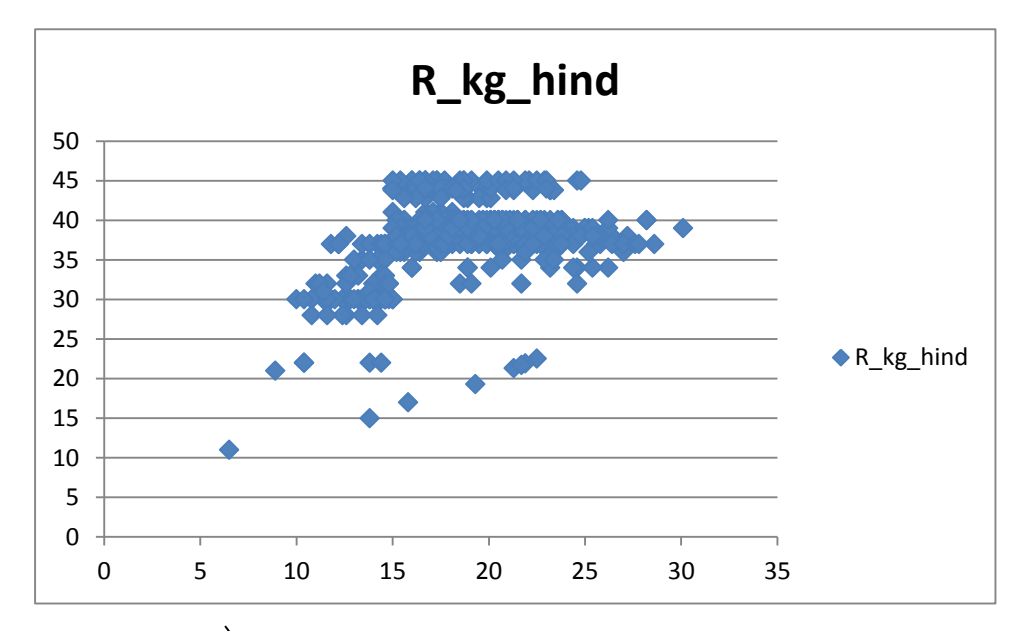

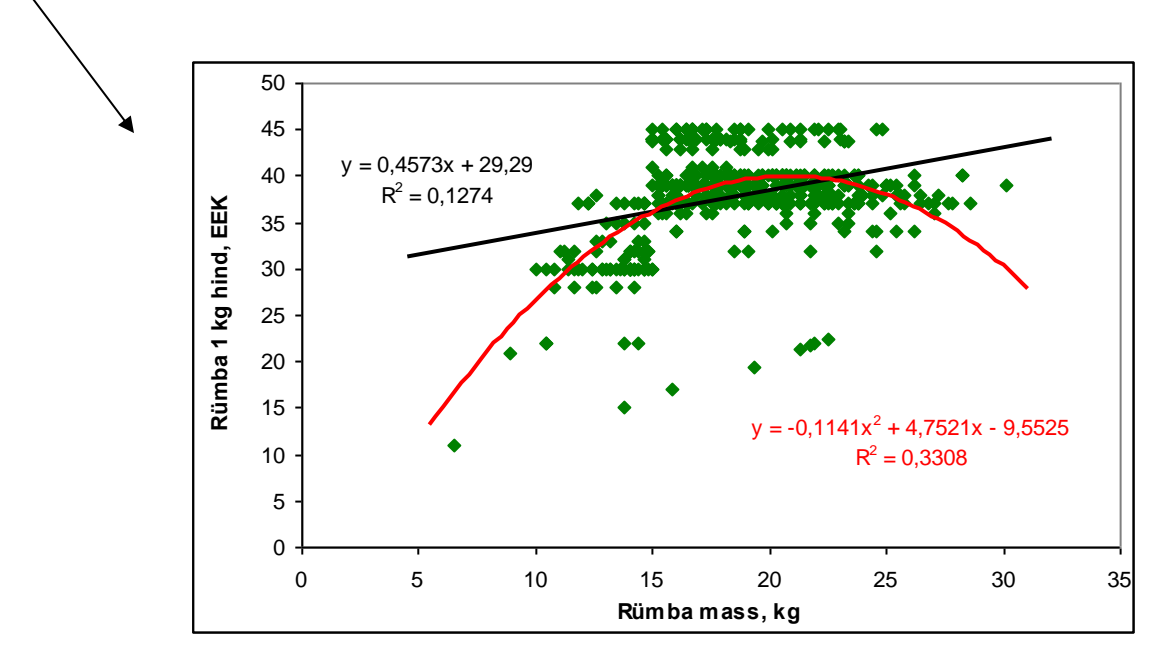

3. Pange töölehele kirja regressioonivõrrand ja prognoosige 20 kg kaaluva tallerümba hinda.